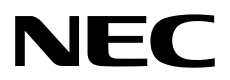

# ゲスト**OS** プリインストール製品向け セットアップ手順書

ホストOS: Windows Server 2019 / ゲストOS: Windows Server 2012 R2

**NEC Express**サーバ **Express5800**シリーズ

- **1**章 セットアップ
- **2**章 保守
- **3**章 付録

CBZ-002473-176-00 © NEC Corporation 2020

#### 次  $\blacksquare$

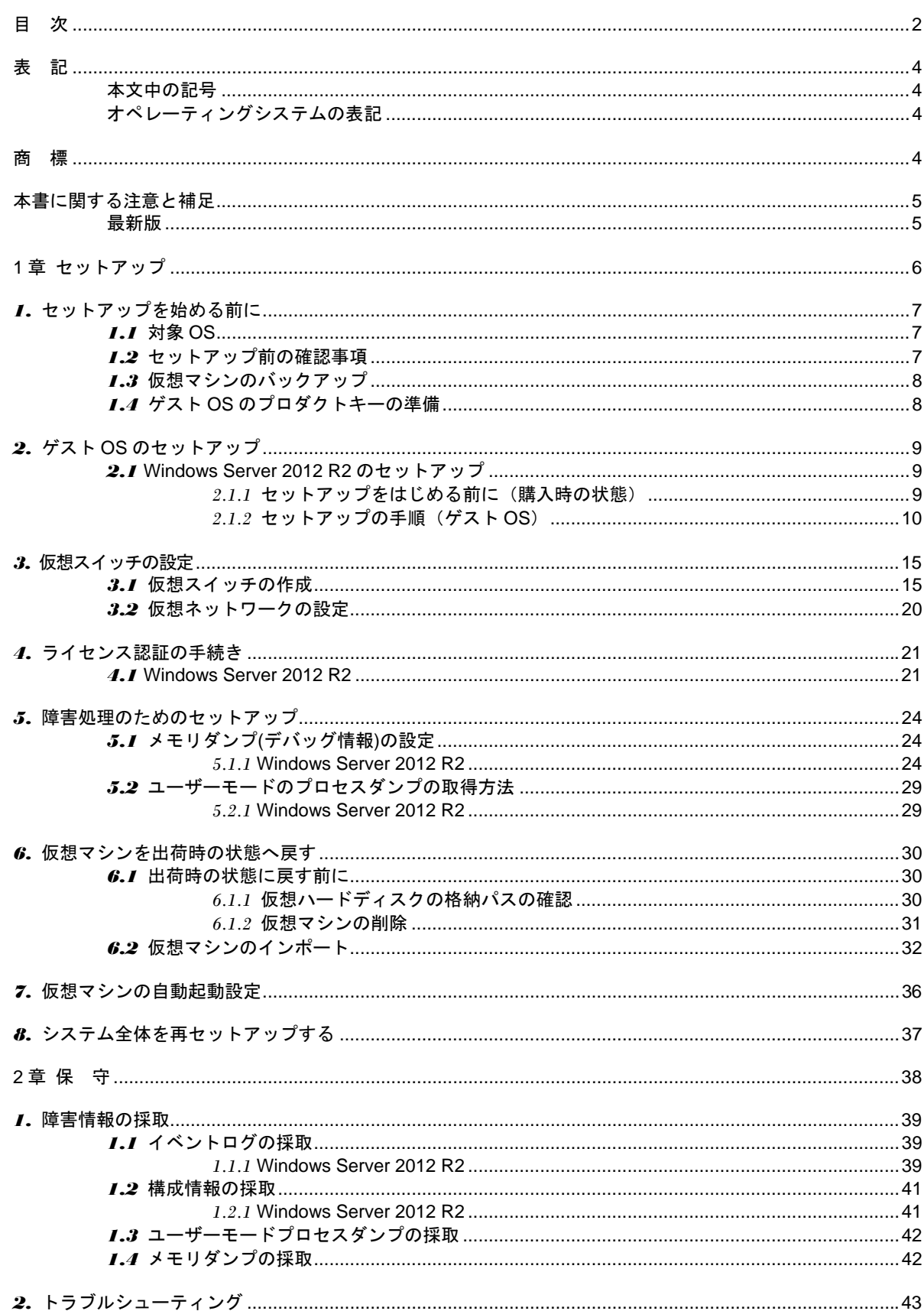

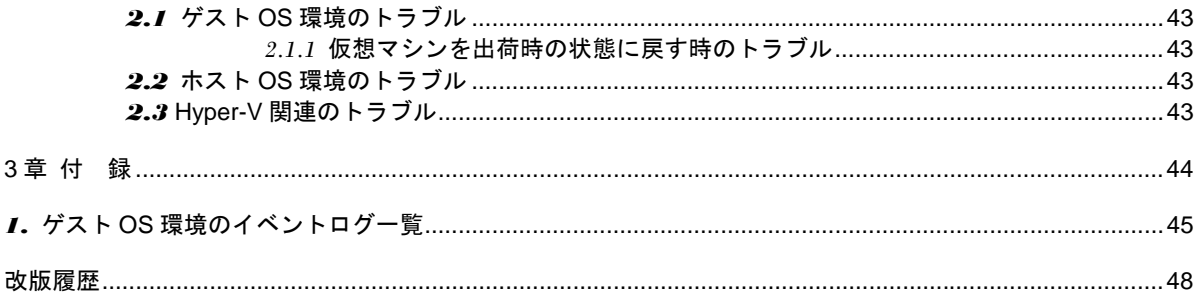

# 表 記

## 本文中の記号

本書では 3 種類の記号を使用しています。これらの記号は、次のような意味をもちます。

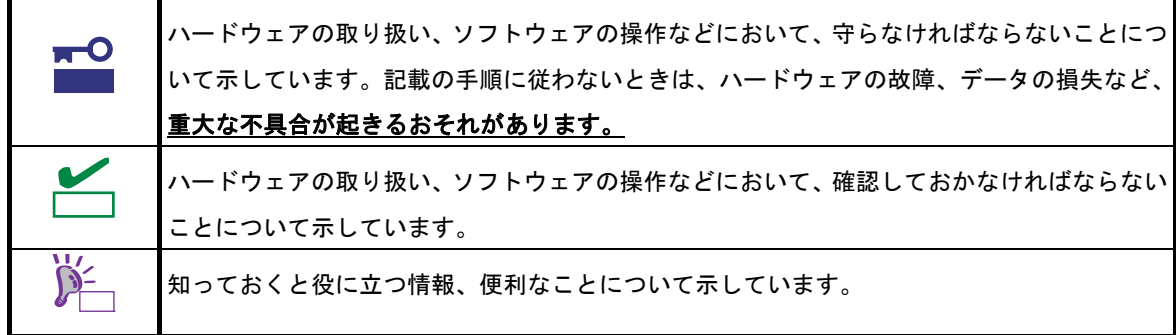

# **|<br>|オペレーティングシステムの表記**

本書では、Windows オペレーティングシステムを次のように表記します。

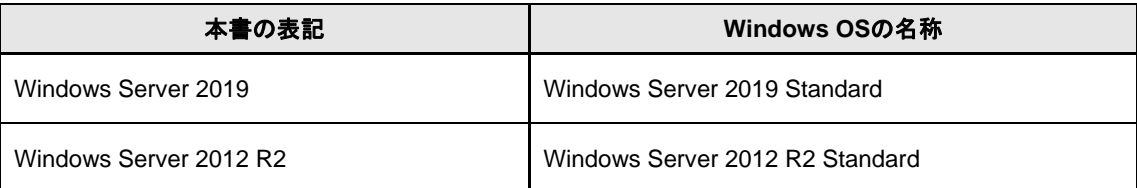

商 標

EXPRESSBUILDERとESMPRO、CLUSTERPRO、ExpressUpdateは日本電気株式会社の登録商標です。

Microsoft、Windows、Windows Serverは、米国Microsoft Corporationの米国およびその他の国における登録商標 または商標です。

その他、記載の会社名および商品名は各社の商標または登録商標です。 なお、TM、® は必ずしも明記しておりません。

# 本書に関する注意と補足

- **1.** 本書の一部または全部を無断転載することを禁じます。
- **2.** 本書に関しては将来予告なしに変更することがあります。
- **3.** 弊社の許可なく複製、改変することを禁じます。
- **4.** 本書について誤記、記載漏れなどお気づきの点があった場合、お買い求めの販売店まで連絡してくださ い。
- **5.** 運用した結果の影響については、**4** 項に関わらず弊社は一切責任を負いません。
- **6.** 本書の説明で用いられているサンプル値は、すべて架空のものです。

この説明書は、必要なときすぐに参照できるよう、お手元に置いてください。

## 最新版

本書は作成日時点の情報をもとに作られており、画面イメージ、メッセージ、または手順などが実際のものと 異なるときがあります。変更されているときは適宜読み替えてください。

また、セットアップ手順書をはじめとするドキュメントや製品の最新情報は、次の Web サイトからダウンロー ドできます。

**https://jpn.nec.com/dl/index.html**

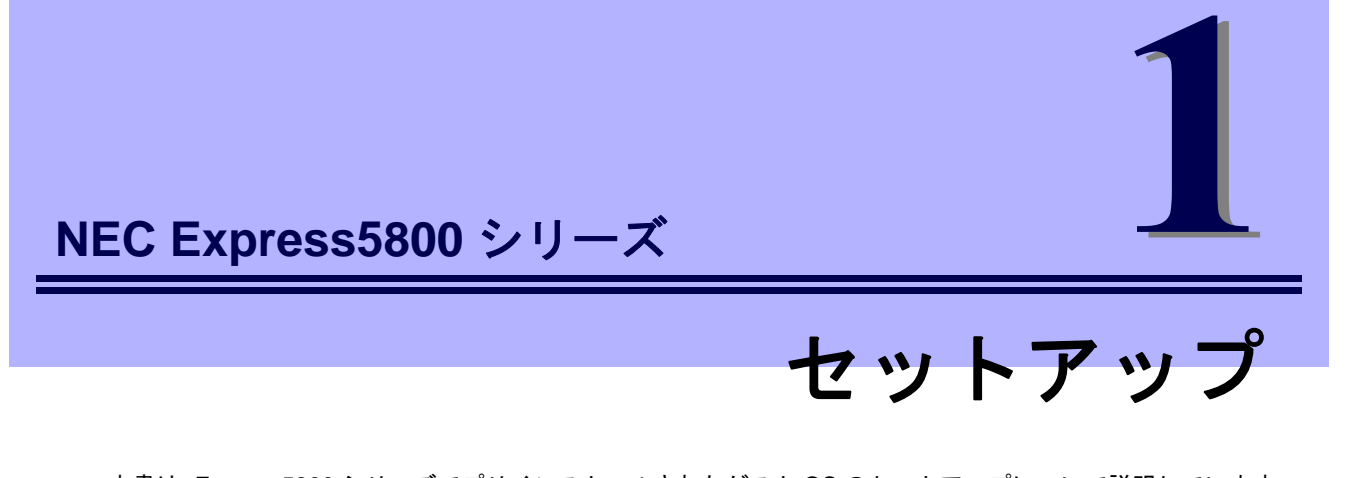

本書は、Express5800 シリーズでプリインストールされたゲスト OS のセットアップについて説明しています。 ホスト OS のセットアップ完了後、ここで説明する内容をよく読み、プリインストールされたゲスト OS を正 しくセットアップしてください。

ホスト OS のセットアップは、各装置の「インストレーションガイド(Windows 編)」の「プリインストールモ デルのセットアップ」を参照してください。

ここからの内容は、ゲスト OS についてのセットアップ手順について説明します。

- **1.** ゲスト **OS** のセットアップを始める前に セットアップを始める前に事前に確認していただきたい内容について説明しています。
- **2.** ゲスト **OS** のセットアップ プリインストールされたゲスト OS のセットアップについて説明します。

#### **3.** 仮想スイッチの設定

仮想スイッチの設定について説明しています。

- **4.** ライセンス認証の手続き Windows OSを使用するために必要なライセンス認証について説明しています。
- **5.** 障害処理のためのセットアップ

問題が起きたとき、より早く、確実に復旧できるようにするためのセットアップについて説明しています。

#### **6.** 仮想マシンを出荷時の状態へ戻す

仮想マシンの復旧手順について説明しています。

# *1.* セットアップを始める前に

本書は、ゲスト OS としてプリインストールされた Windows OS のセットアップについて説明しています。 セットアップを始める前に、必ず最後までお読みください。

# *1.1* 対象 **OS**

ゲスト OS としてプリインストールされている次の Windows OS をサポートしています。

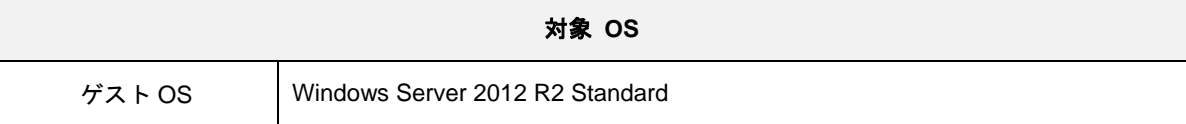

## *1.2* セットアップ前の確認事項

セットアップを始める前に、ここで説明する注意事項について確認してください。

**Windows Server 2019 Hyper-V** のサポート

Hyper-V のサポートに関連する注意事項やインストールの参考情報などの詳細は下記を参照してください。

「Express5800 シリーズにおける Windows Server 2019 Hyper-V のサポートについて」

https://www.support.nec.co.jp/View.aspx?NoClear=on&id=3140106666

### システムパーティションのサイズ

Windows Server 2012 R2で推奨するインストールするパーティションのサイズは、次の式から計算できます。

推奨するパーティションサイズは、仮想マシンのメモリサイズによって異なります。仮想マシンのメモリサイズを変更する 場合は、推奨するパーティションサイズが確保できていることを確認してください。

(OS のサイズ) + (ページングファイルのサイズ) + (ダンプファイルのサイズ) + (アプリケーションのサイズ)

#### 【**GUI** 使用サーバーの場合】

 $OS$   $O$   $\frac{1}{2}$   $\frac{1}{2}$   $\frac$ アプリケーションのサイズ = 任意

ページングファイルのサイズ(推奨) = 仮想マシンのメモリサイズ × 1.5 ダンプファイルのサイズ = 仮想マシンのメモリサイズ + 400MB

例えば、仮想マシンのメモリサイズが4GB(4,096MB)、アプリケーションのサイズが100MBで、GUI使用サーバーを選択し た場合、パーティションのサイズは、

9,400MB + (4,096MB × 1.5) + 4,096MB + 400MB + 100MB = 20,140MB となります。

上記の計算方法から算出したサイズは、Windowsのインストールに必要な最小限のサイズです。安定した運用のため、パー ティションには余裕を持たせてインストールしてください。

以下のサイズを推奨します。 **GUI**使用サーバー : **32,768MB(32GB)**以上 ※1GB = 1,024MB

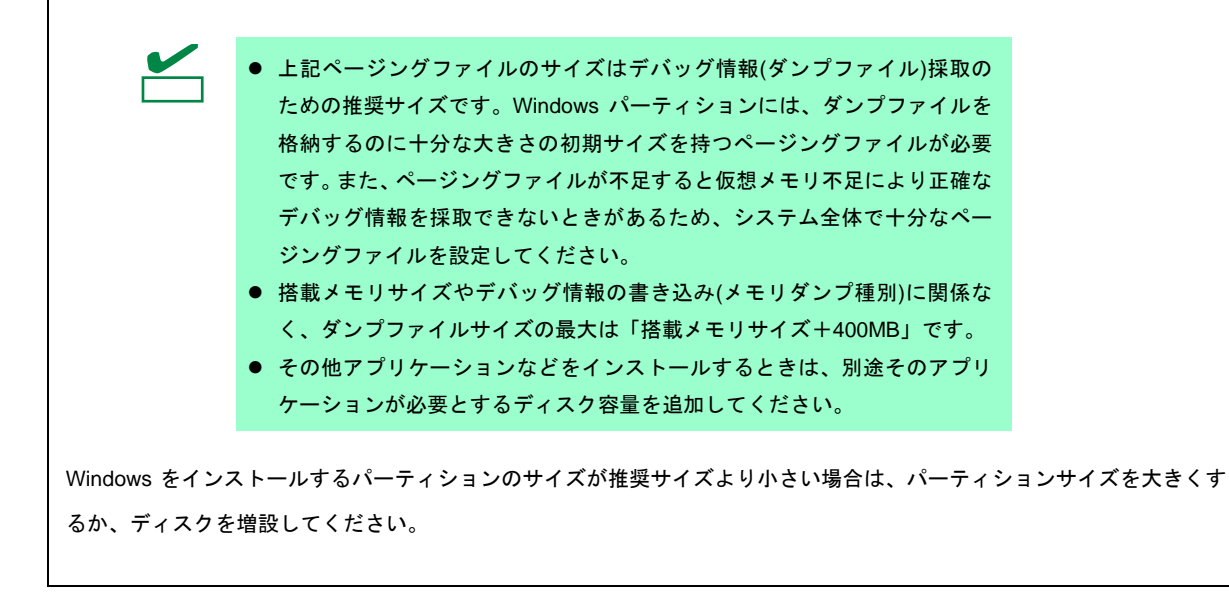

## *1.3* 仮想マシンのバックアップ

出荷時の仮想マシンを複製(エクスポート)したデータをホスト OS 環境の次の場所に格納しています。

C:¥VMBacup¥Windows Server 2012 R2 Standard

システム全体の再セットアップや仮想マシンを出荷時の状態へ戻すときなどに必要となるため、あらかじめ上記 のデータを、ネットワークドライブや外付けディスクなどに必ずバックアップしてください。

ゲスト OS が起動できなくなったときは、「1 章(6. 仮想マシンを出荷時の状態へ戻す)」を参照してください。

ホスト OS の再セットアップについては「1 章(8. システム全体を再セットアップする)」を参照してください。

## *1.4* ゲスト **OS** のプロダクトキーの準備

ゲスト OS の Windows Server 2012 R2 のプロダクトキーは、製品に同梱されている「MICROSOFT WINDOWS SERVER ソフトウェア ダウングレード キット」の紙に記載されています。

ゲスト OS のインストールの際には本プロダクトキーが必要です。セットアップ作業の前にご準備ください。

サーバ筐体に貼付されているシール (COA ラベル) のプロダクトキーは、Windows Server 2019 のキーのため、本ゲスト OS(Windows Server 2012 R2)には適用できま せん。 ヒント

# *2.* ゲスト **OS** のセットアップ

## *2.1* **Windows Server 2012 R2** のセットアップ

ここでは、プリインストール済みの仮想マシンを初めて起動するときのセットアップについて説明します。

### *2.1.1* セットアップをはじめる前に(購入時の状態)

セットアップをはじめる前に、以下について確認してください。

あらかじめ、「仮想マシン」や「仮想ハードディスク」は次のように設定されています。

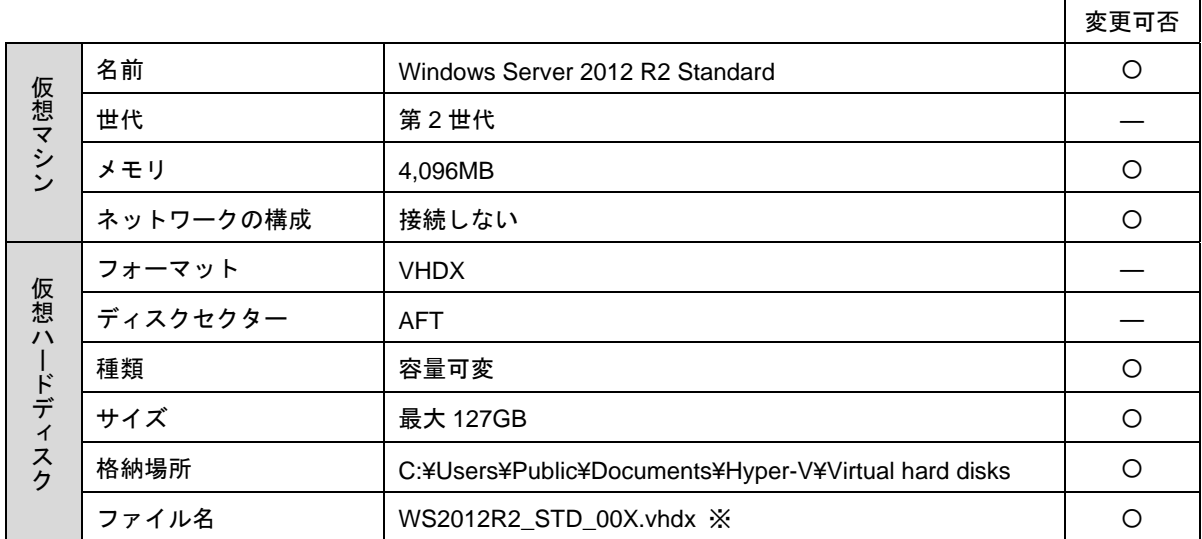

〇:変更可

※ 仮想ハードディスクのファイル名は、エクスプローラーから変更できます。 変更後は、仮想マシンの [設定] を開き、 [SCSI コントローラー] - [ハードドライブ]の画面で変更後の ファイル名に設定する必要があります。

以下は、仮想ハードディスクのパーティション構成について図解しています。

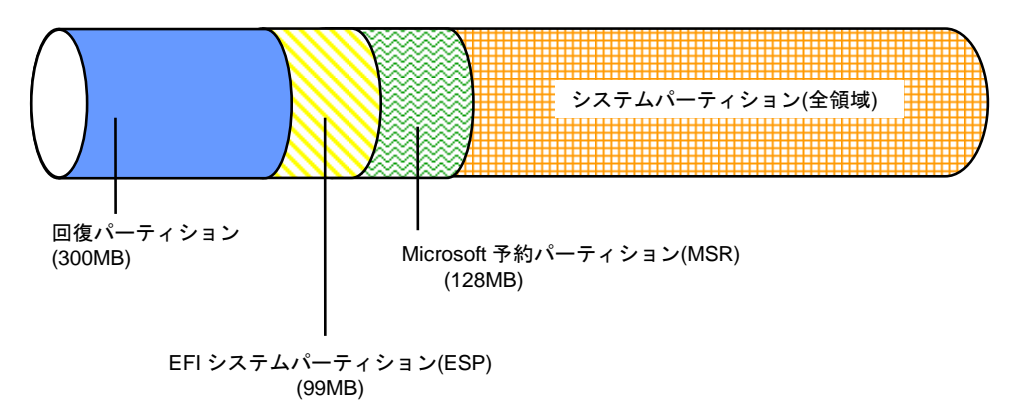

ゲスト OS の Windows Server 2012 R2 には、統合サービス(KB3063109)が適用済みで す。なお、新しい更新プログラムの適用により、上記の適用済み更新プログラムが置き 換えられる場合があります。 置き換えられた古い更新プログラムは、システムタスク(StartComponentCleanup)に よって削除されるため、更新の履歴情報に表示されない場合があります。 チェック

### *2.1.2* セットアップの手順(ゲスト **OS**)

1. サーバーマネージャーから[ツール]をクリックし、[Hyper-V マネージャー]をクリックします。

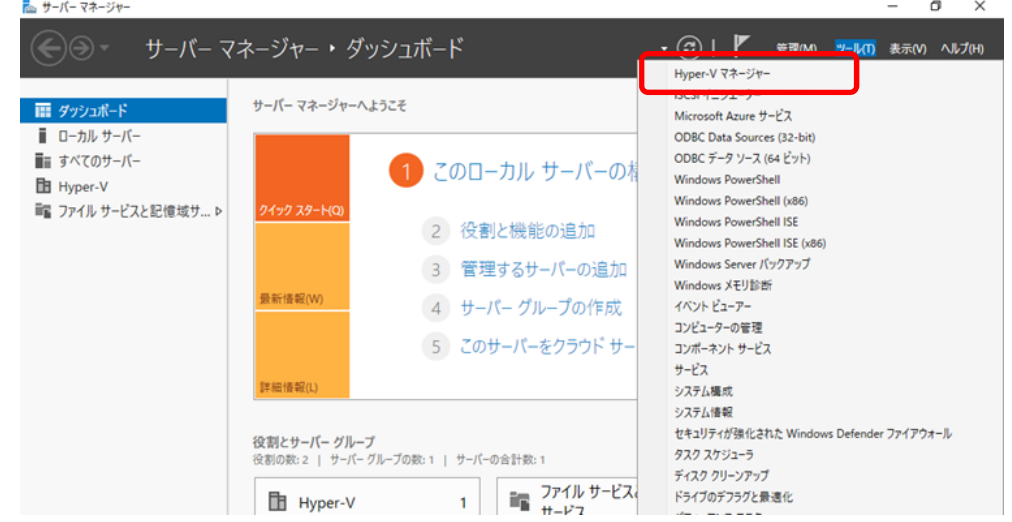

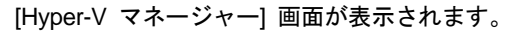

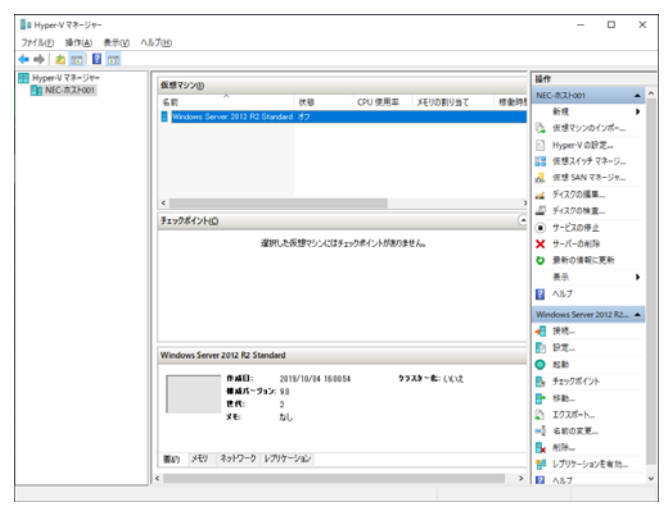

2. 仮想マシンの一覧から仮想マシン「Windows Server 2012 R2 Standard」を右クリックし、

コンテキストメニューから [接続]をクリックします。

[仮想マシン接続] 画面が表示されます。

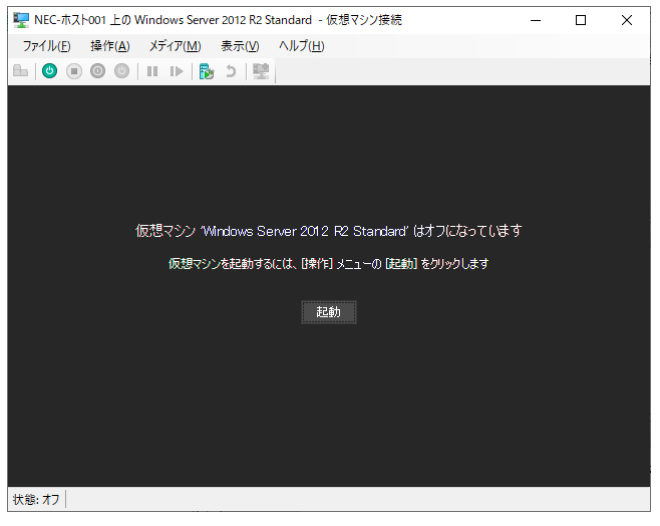

- 3. [仮想マシン接続]画面の左上にある (● (起動ボタン)をクリックします。 仮想マシンが起動します。
- 4. 国または地域、アプリの言語を選択し、[次へ]をクリックします。 ここでは[日本語(日本)]を選択してください。

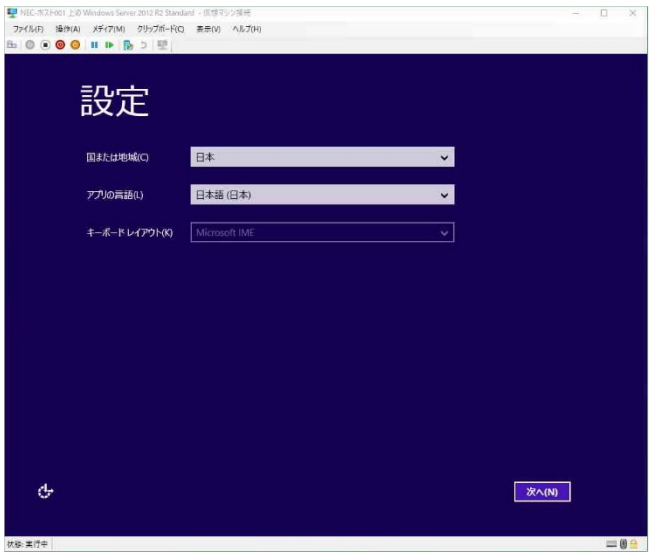

5. プロダクトキーを入力し、[次へ]をクリックします。

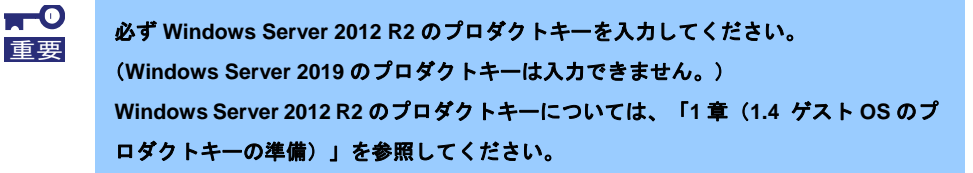

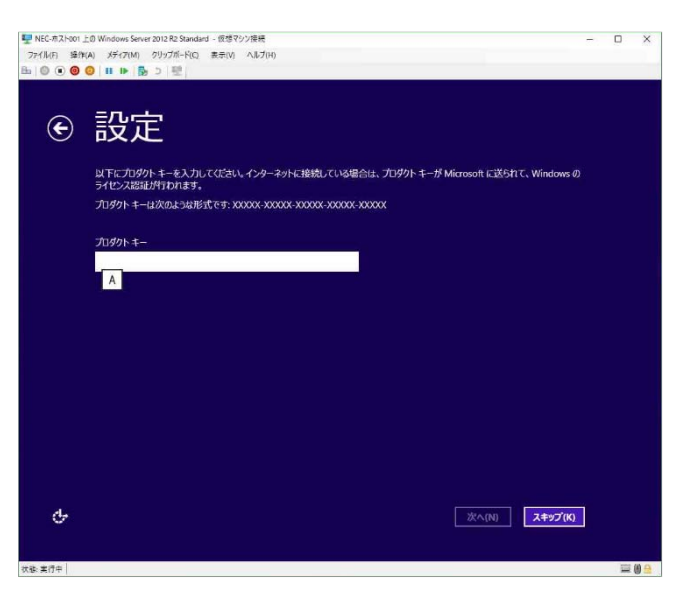

6. ライセンス条項の内容を確認し、[同意します]をクリックします。

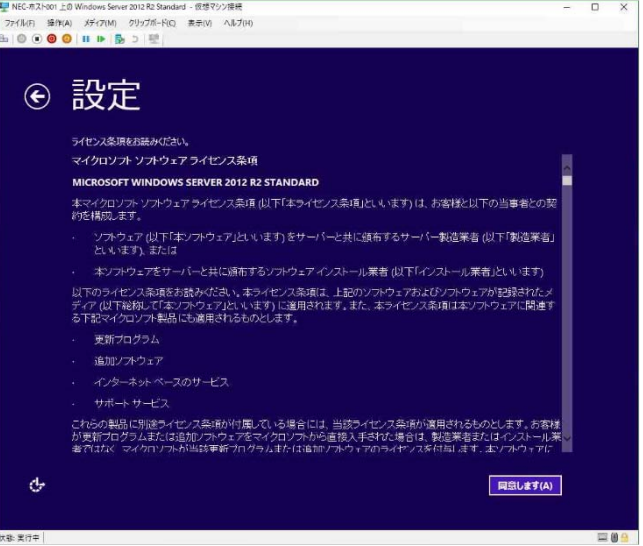

7. パスワードを入力し、[完了]をクリックします。

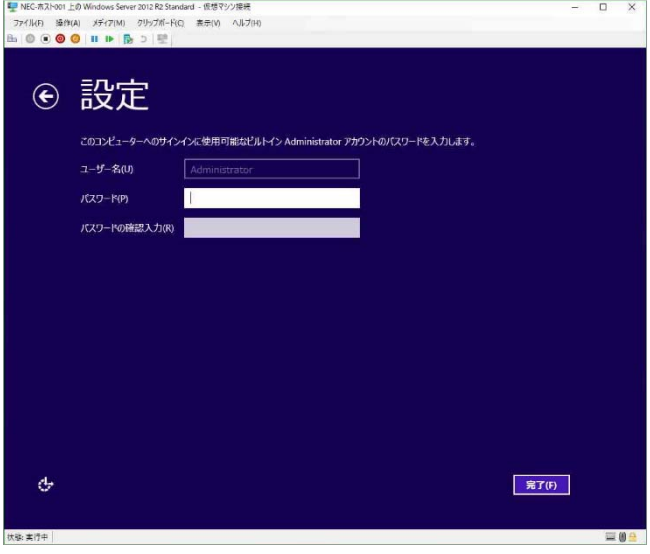

8. [仮想マシン接続]画面の左上にある $\overline{\Box}$  (<Ctrl>+<Alt>+<Delete>ボタン)を押し、サインインします。

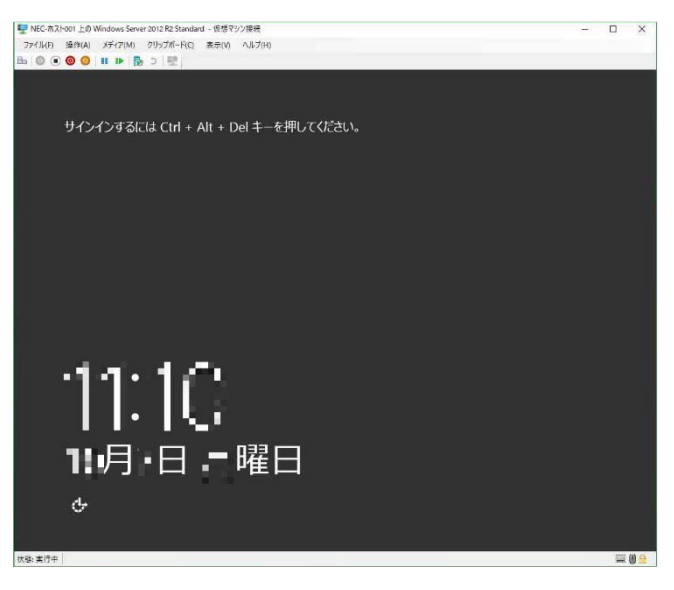

9. パスワードを入力し、<Enter>キーを押します。

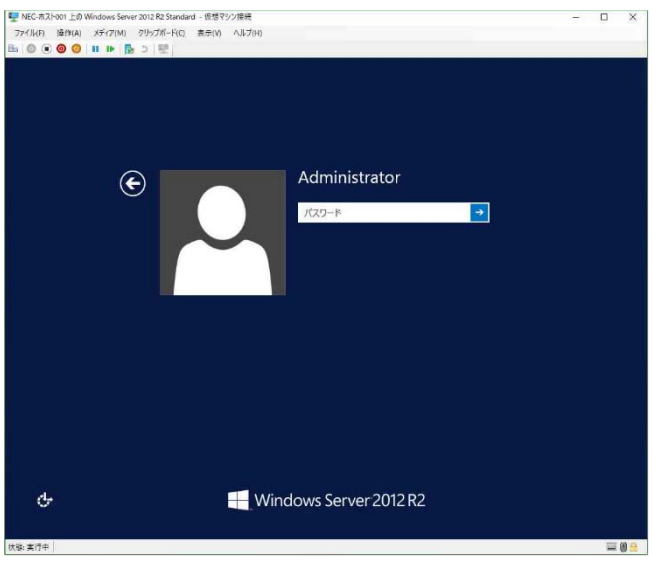

デスクトップの画面が表示されます。

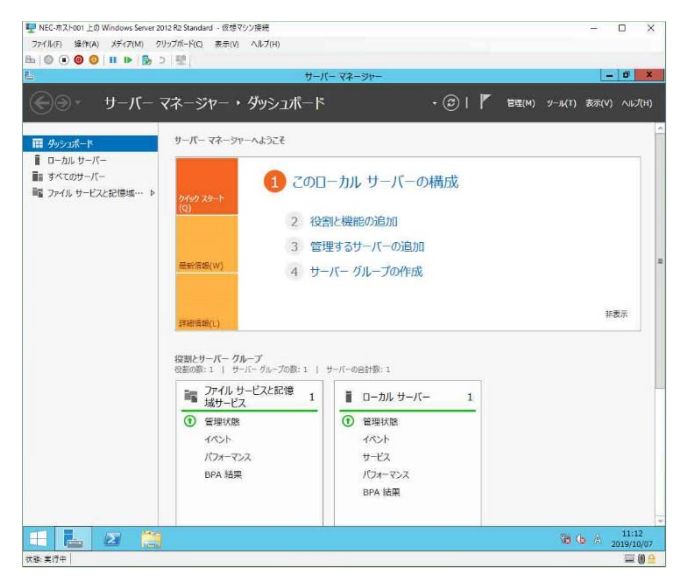

10. 「1章(3. 仮想スイッチの設定)」を参照し、必要に応じて設定します。

11. 「1章(4. ライセンス認証の手続き)」を参照し、ライセンス認証済みかを確認します。

12. 「1章(5. 障害処理のためのセットアップ)」を参照し、セットアップします。

以上で、ゲストOSのセットアップは終了です。

# *3.* 仮想スイッチの設定

## *3.1* 仮想スイッチの作成

1. サーバーマネージャーから[ツール]をクリックし、 [Hyper-V マネージャー]をクリックします。

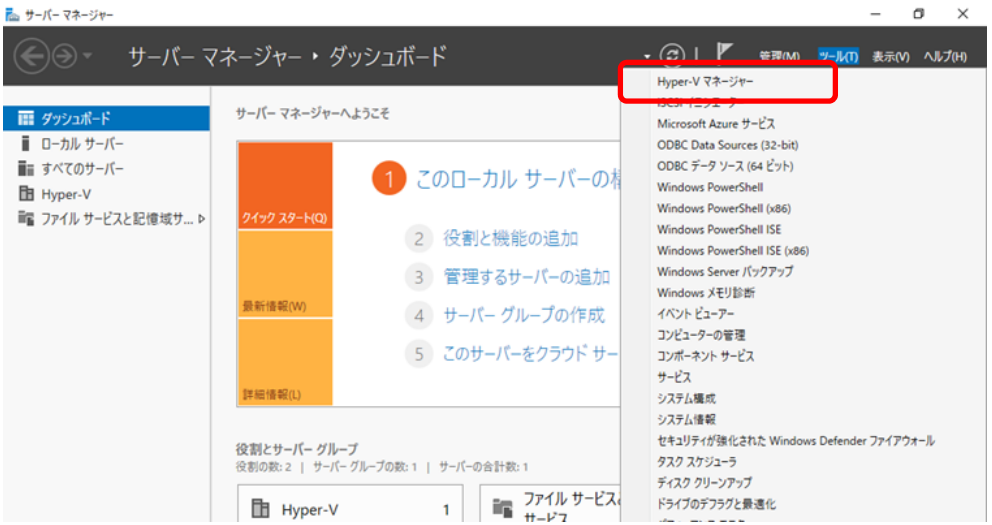

[Hyper-V マネージャー] 画面が表示されたら、左ペインのツリーから [Hyper-V マネージャー] - [<サーバー名>] をクリックします。

2. [Hyper-V マネージャー] 画面の右ペインで[仮想スイッチ マネージャー]をクリックします。 仮想スイッチの新規作成・編集画面が表示されます。

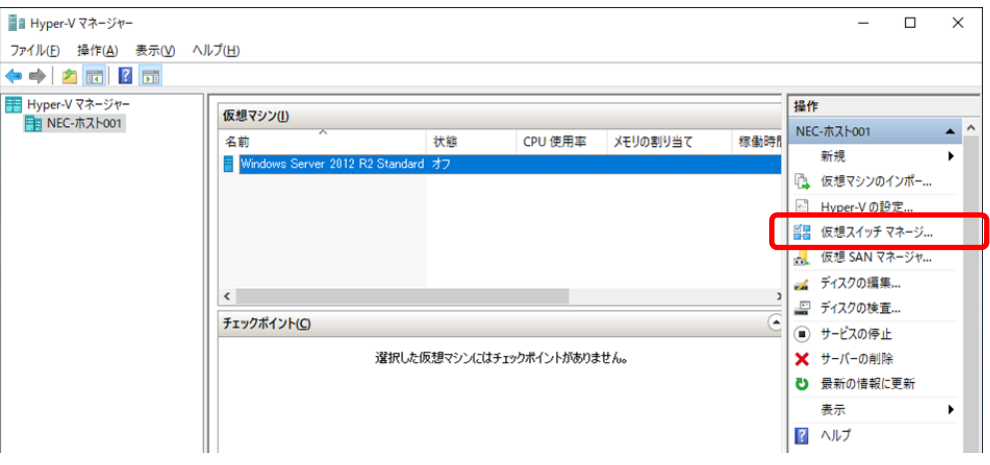

3. 仮想スイッチの種類を選択し、[仮想スイッチの作成]をクリックします。

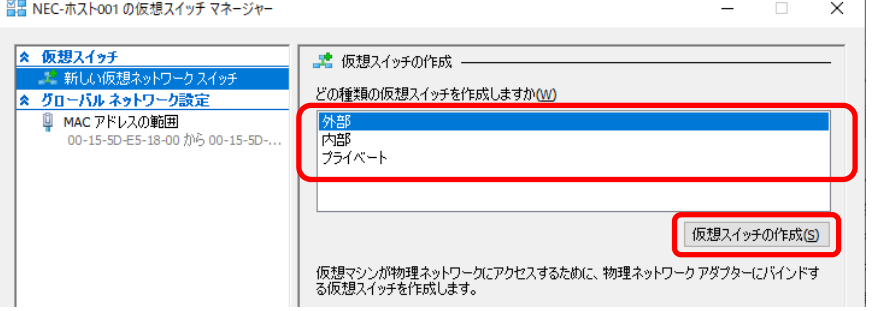

ヒント

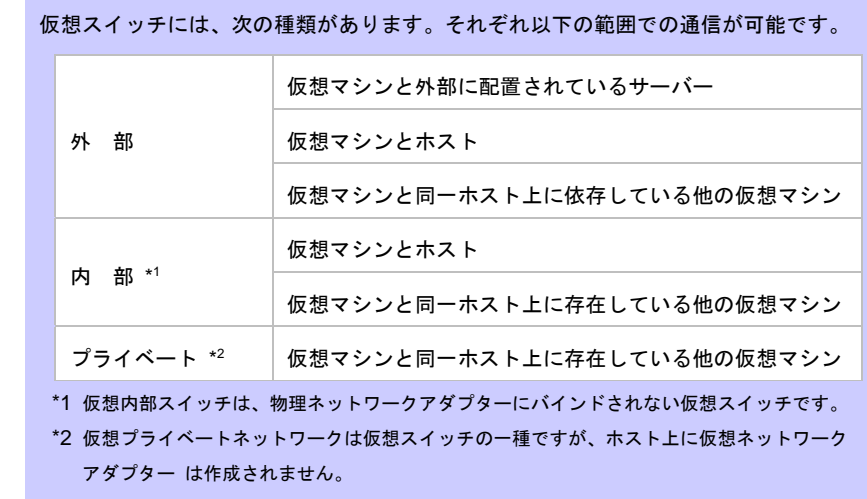

#### 外部仮想スイッチ接続 通信範囲

ホストとの通信共有を選択できます。(推奨は①)

「←→」記号で示した部分が外部仮想スイッチ接続の通信を表します。

#### ① ホストと共有しない

ホストと共有しないときは、次の項目にチェックを外します。

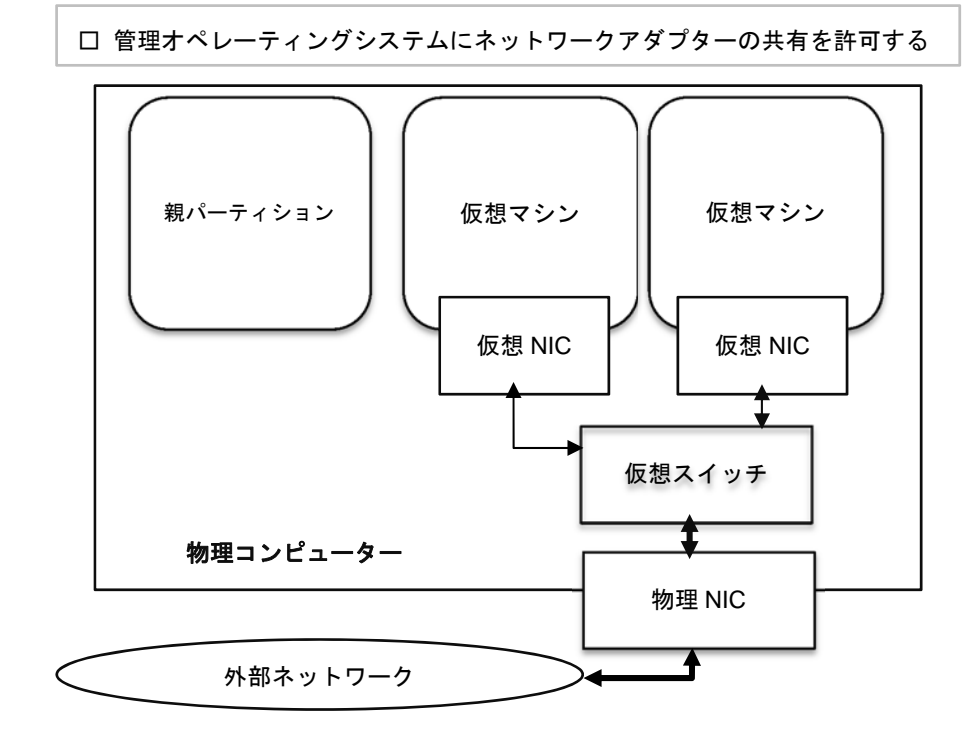

#### ② ホストと共有する

ホストと共有するときは、次の項目にチェックを入れます。

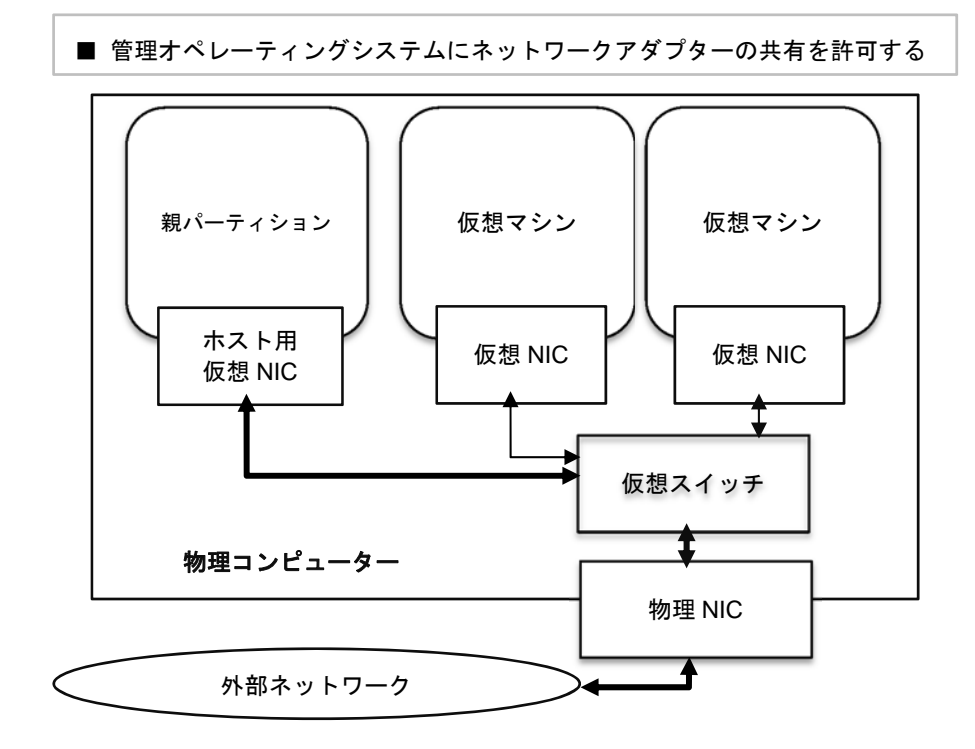

### 内部仮想スイッチ接続 通信範囲

「←→」記号で示した部分が内部仮想スイッチ接続の通信を表します。

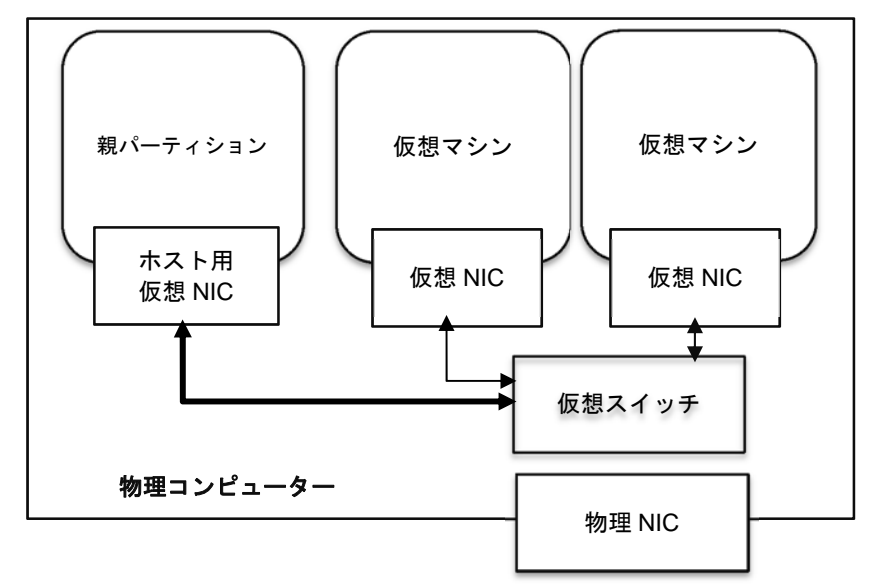

### プライベート仮想スイッチ接続 通信範囲

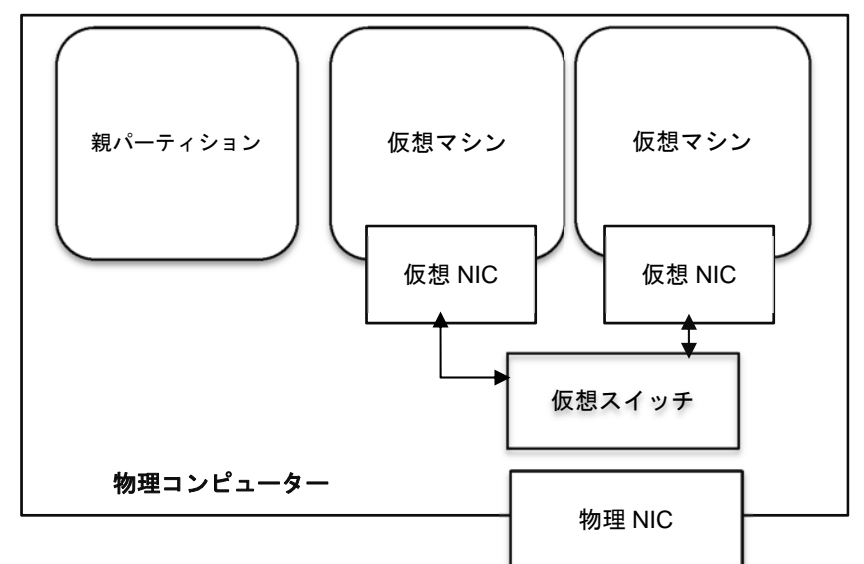

4. 作成された仮想スイッチで問題なければ、[OK]をクリックします。 外部ネットワークの場合は、プルダウンからネットワークアダプターの選択が必要です。

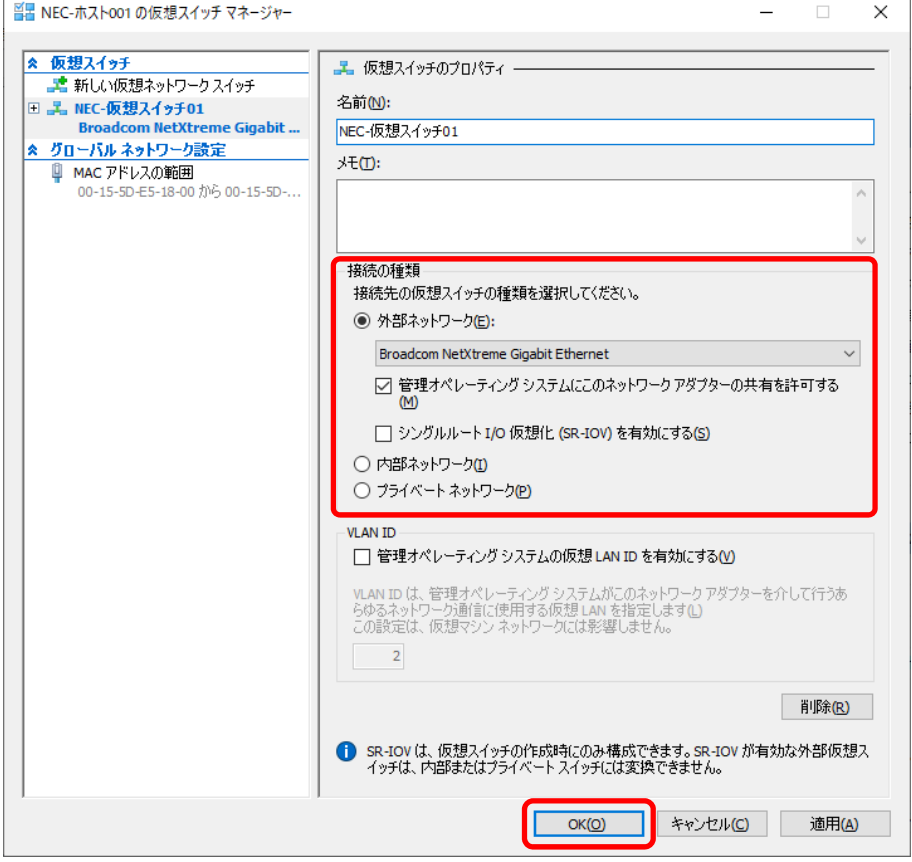

「←→」記号で示した部分がプライベート仮想スイッチ接続の通信を表します。

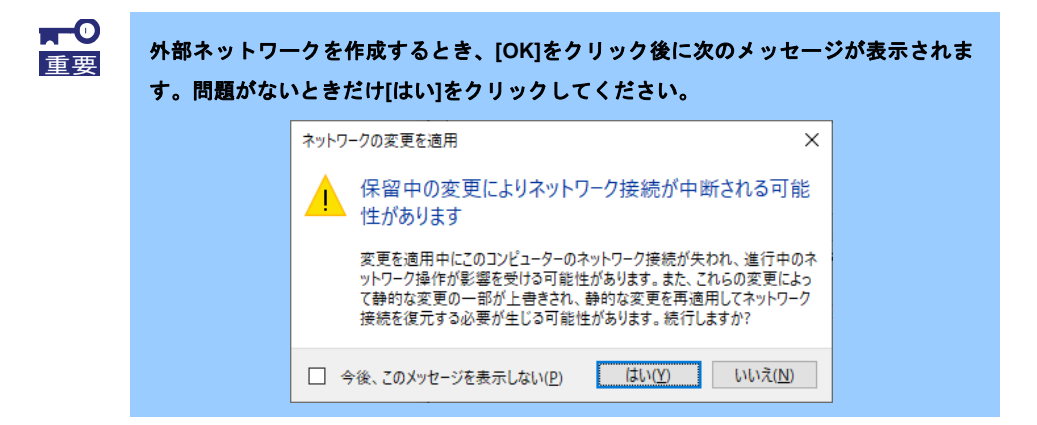

[外部ネットワーク]を選択したとき、デフォルトで[管理オペレーティングシステムにこのネットワークアダ プターの共有を許可する]にチェックが入ります。

チェックを有効にしていると、この仮想スイッチに接続された仮想ネットワークアダプターがホスト上に 作成され、ホスト上からこの仮想スイッチを利用できるようになります。

チェックを外したときは、外部ネットワークに割り当てた物理ネットワークアダプターをホスト上で利用 できません。

以上で、仮想スイッチの作成は完了です。

## *3.2* 仮想ネットワークの設定

1. Hyper-Vマネージャーから、仮想マシンを右クリックし表示されるメニューより[設定]をクリックし

ます。

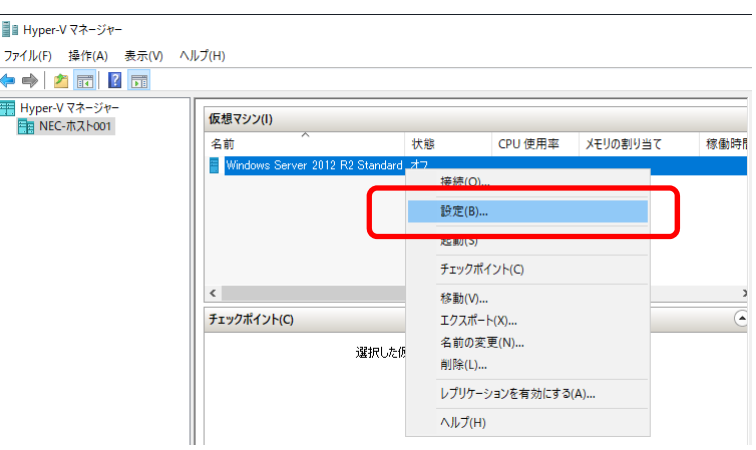

2. [ネットワーク アダプター]を選択し、仮想スイッチのプルダウンメニューから[仮想スイッチ]を選択し [OK]をクリックします。

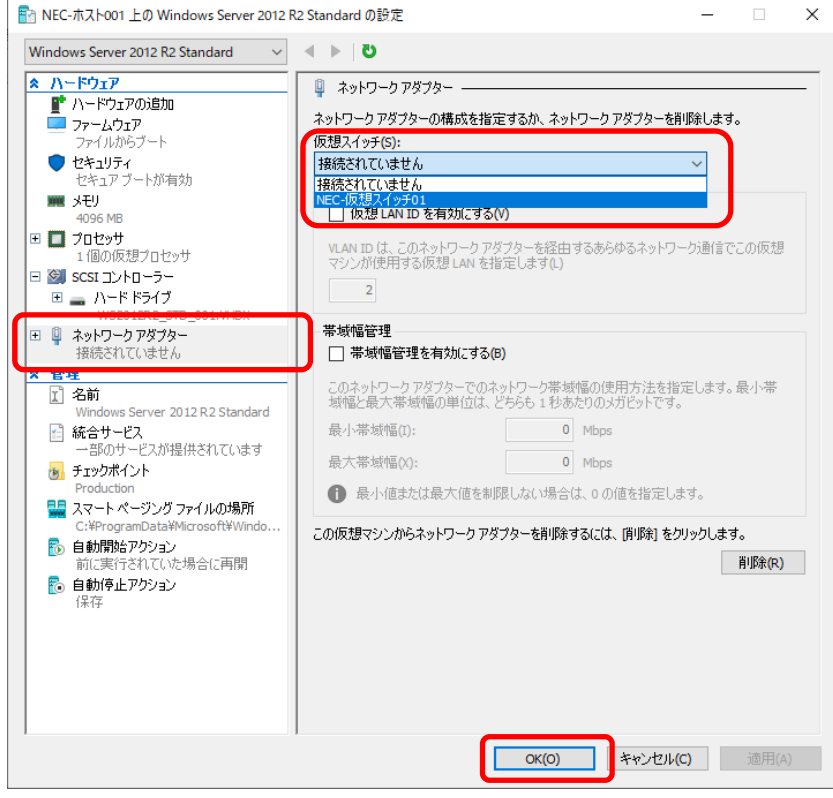

以上で、仮想ネットワークの設定は完了です。

# *4.* ライセンス認証の手続き

Windows Server 2012 R2 を使用するには、ライセンス認証の手続きが必要です。 次の手順に従ってライセンス認証済みか確認し、必要に応じて認証の手続きを行ってください。

手続きはインターネットに接続した状態で行ってください。

インターネットに接続していないときは、電話でライセンス認証を行います。

## *4.1* **Windows Server 2012 R2**

1. チャームから[設定]をクリックします。

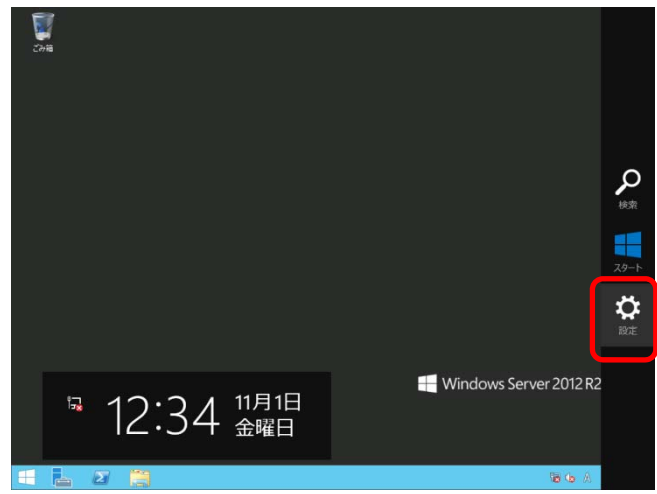

2. [サーバー情報]をクリックします。

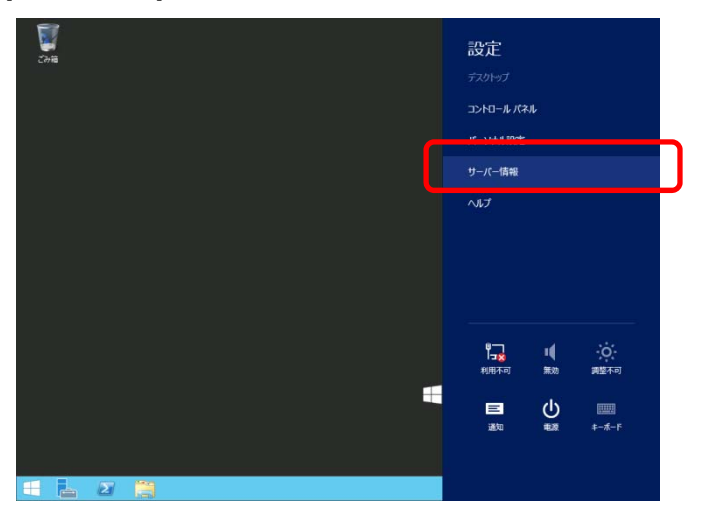

3. Windows ライセンス認証を確認します。

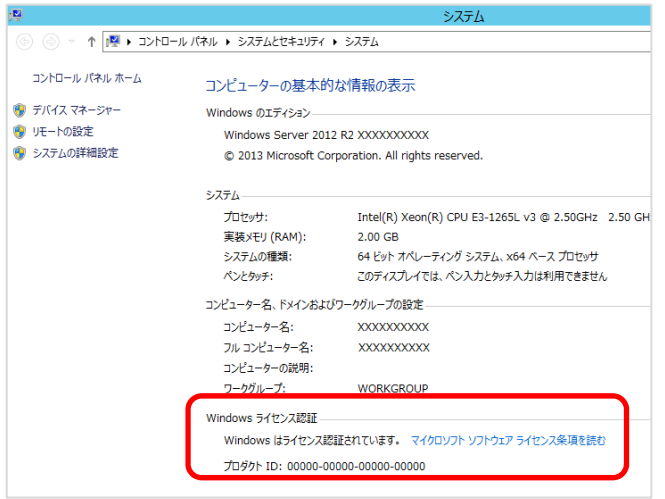

- □ 「Windowsはライセンス認証されています」と表示されているとき → 手続きの必要はありません。
- □ 「Windowsはライセンス認証されていません」と表示されているとき

→ 手順 4 へ

4. 電話でライセンス認証を行います。

[ファイル名を指定して実行]を開き、「slui 4」と入力して<Enter>キーを押します。

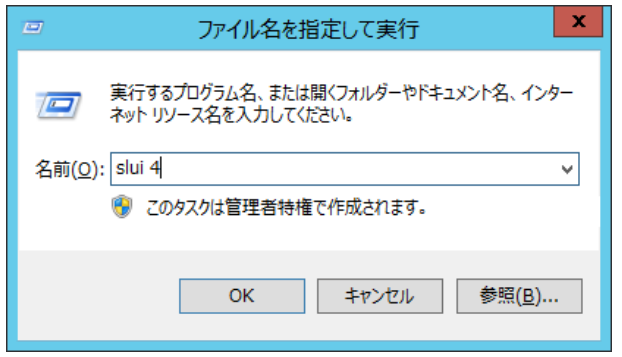

5. 次の画面で[日本]を選択し、[次へ]をクリックします

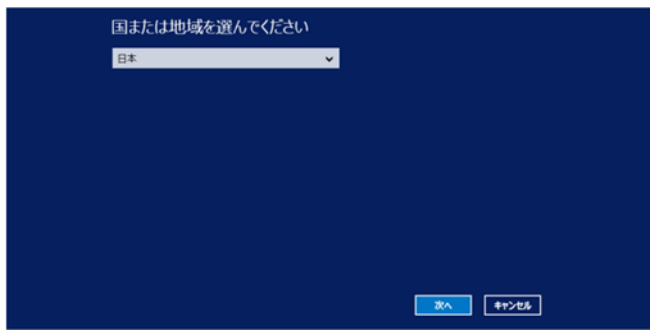

ライセンス認証を行うためのインストールIDが生成されます。

6. マイクロソフト ライセンス認証窓口に電話します。

自動応答音声にしたがい、インストールIDを電話機のプッシュボタンを使って入力し、 [確認IDを入力]をクリックします。

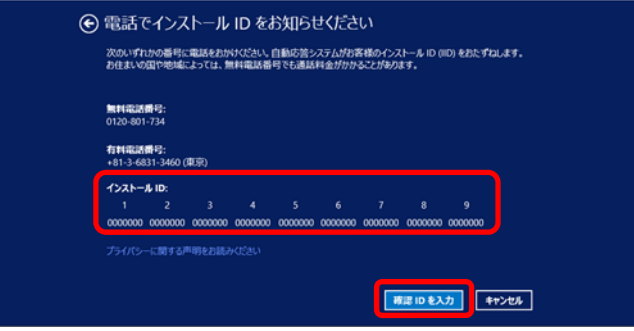

7. 自動応答音声から案内される確認IDを入力し、 [Windowsのライセンス認証]をクリックします。

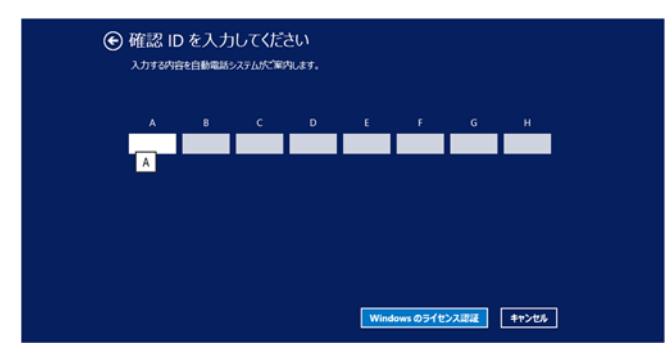

8. 手続きが完了した旨のメッセージが表示されたら、[閉じる]をクリックします。

以上で完了です。

# *5.* 障害処理のためのセットアップ

問題が起きたとき、より早く、確実に修復できるように、あらかじめ次のようなセットアップをしてください。

# *5.1* メモリダンプ**(**デバッグ情報**)**の設定

メモリダンプ(デバッグ情報)を採取するための設定です。

 メモリダンプの採取は保守サービス会社の保守員が行います。お客様はメモリダン プの設定のみを行ってください。 メモリダンプを保存するために再起動すると、起動時に、仮想メモリが不足してい ることを示すメッセージが表示されることがあります。この場合、そのまま起動し てください。リセットや再起動すると、メモリダンプを正しく保存できない場合が あります。 重要

### *5.1.1* **Windows Server 2012 R2**

1. チャームから「設定]をクリックします。

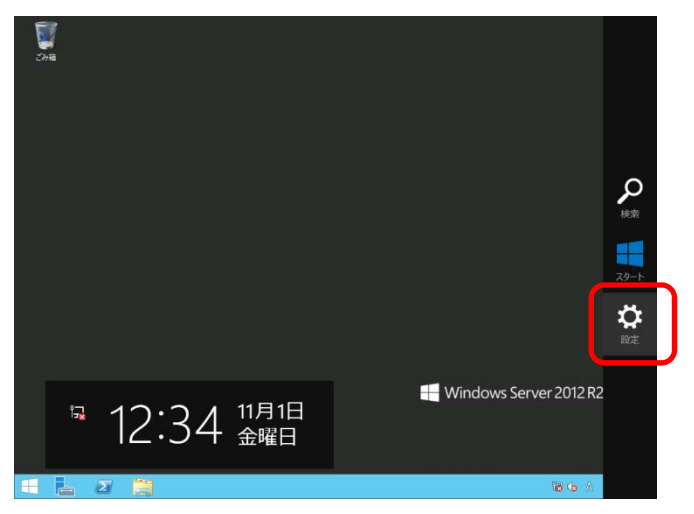

2. [サーバー情報]をクリックします。

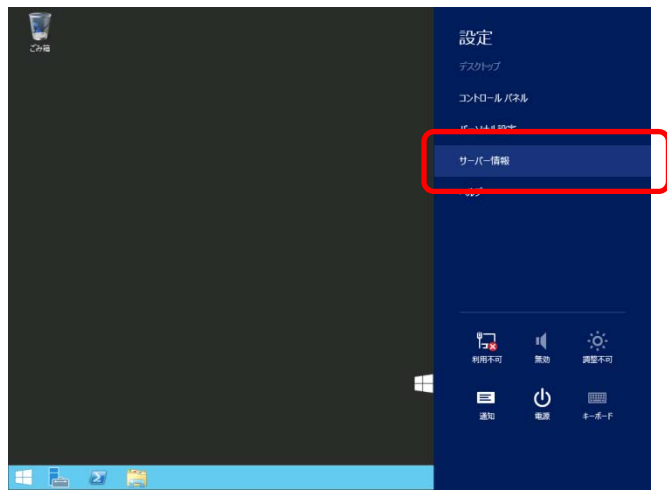

3. [システムの詳細設定]をクリックします。

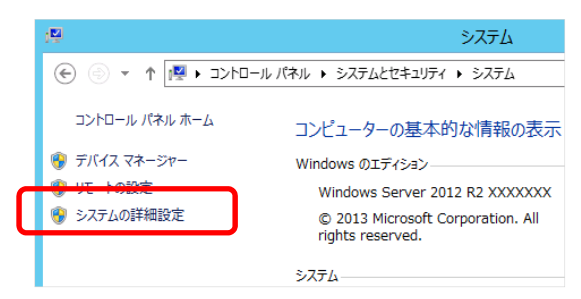

4. [起動と回復]の[設定]をクリックします。

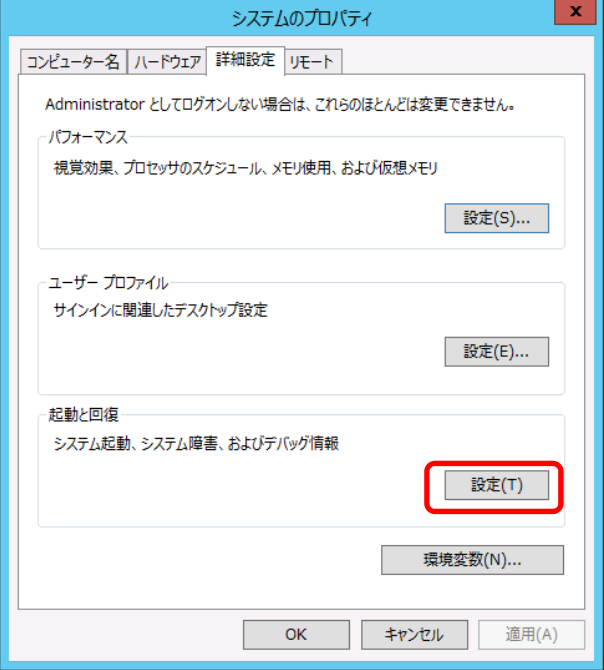

5. [ダンプファイル]にダンプファイルのパスを入力し、[OK]をクリックします。

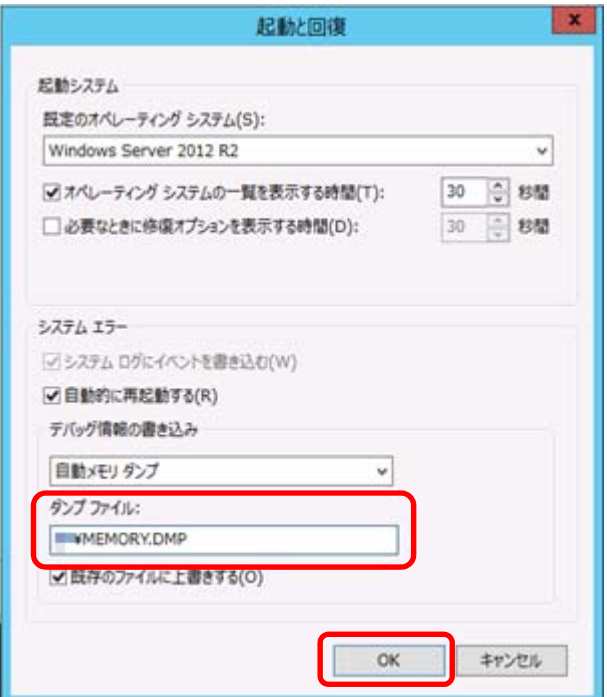

ダンプファイルは、以下に注意して設定してください。

- 「デバッグ情報の書き込み」は[カーネルメモリダンプ]を指定することを推奨します。
- 仮想マシンのメモリサイズ+400MB 以上の空き容量のあるドライブを指定してください。
- メモリを増設すると、採取されるデバッグ情報(メモリダンプ)のサイズが変わります。 増設時は、ダンプファイルの書き込み先の空き容量も確認してください。
- 6. [パフォーマンス]の[設定]をクリックします。

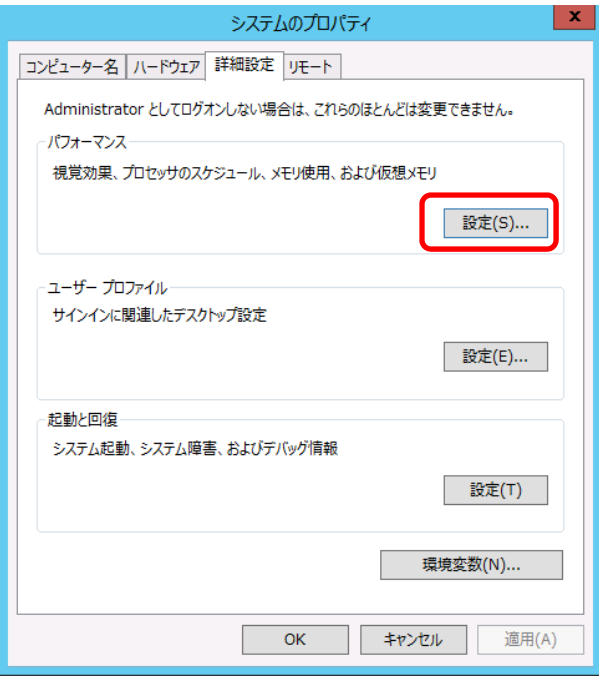

7. [詳細設定]タブを選択し、[仮想メモリ]の[変更]をクリックします。

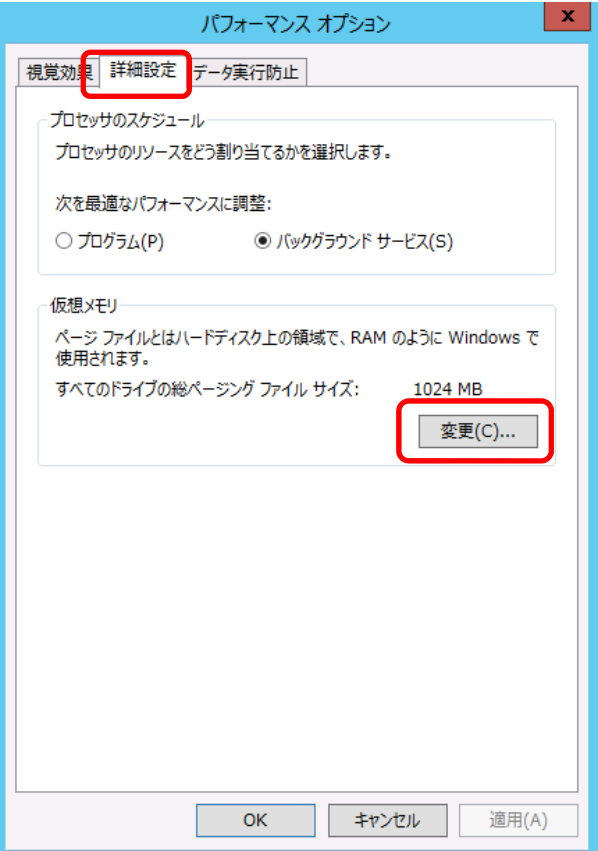

8. [すべてのドライブのページングファイルのサイズを自動的に管理する]のチェックを外し、

[カスタム サイズ]をクリックします。

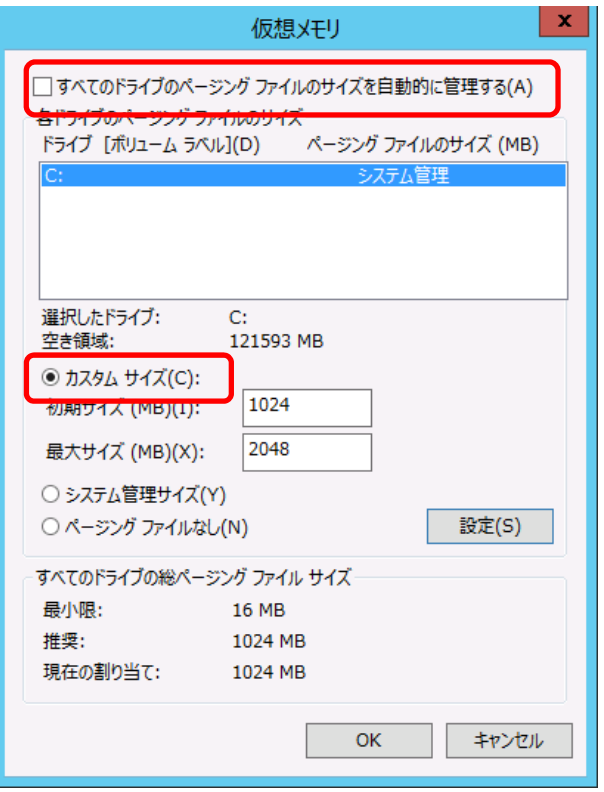

9. [各ドライブのページングファイルのサイズ]の[初期サイズ]を推奨値以上に、[最大サイズ]を初期サイズ以上 に変更し、[設定]をクリックします。

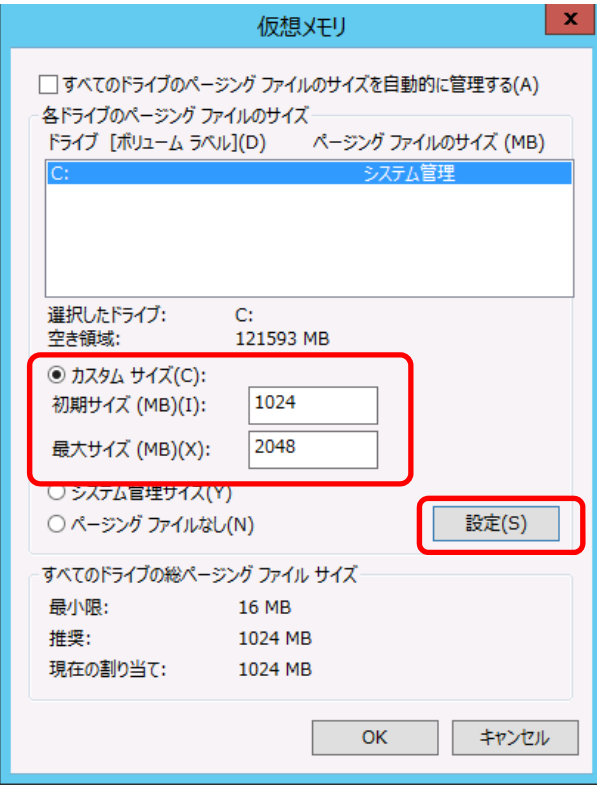

ページングファイルは、以下に注意して設定してください。

- ブートボリューム(通常はCドライブ)には、ダンプファイルを格納するのに十分な大きさの初期サ イズ(割り当てたメモリサイズ + 400MB 以上)を持つページングファイルが必要です。
- システム全体で十分なサイズのページングファイルサイズ(搭載物理メモリサイズ × 1.5 以上を推 奨)を設定してください。
- 「推奨値」については、「セットアップ前の確認事項」の「システムパーティションのサイズ」を 参照してください。
- 仮想マシンのメモリサイズを変更したときは、メモリサイズに合わせてページングファイルを再設 定してください。
- 10. [OK]をクリックします。

変更内容によっては Windows を再起動するようメッセージが表示されます。 メッセージに従って再起動してください。

以上で完了です。

## *5.2* ユーザーモードのプロセスダンプの取得方法

ユーザーモードプロセスダンプは、アプリケーションエラー発生時の情報を記録したファイルです。 アプリケーションエラーが発生したときは、エラーのポップアップを終了させずに、以下の方法でユーザープロ セスダンプを取得してください。

### *5.2.1* **Windows Server 2012 R2**

- 1. 画面の左下隅を右クリックして[タスクマネージャー]をクリックするか、<Ctrl> + <Shift> + <Esc> キーを 押して、タスクマネージャーを起動します。
- 2. [詳細]をクリックします。

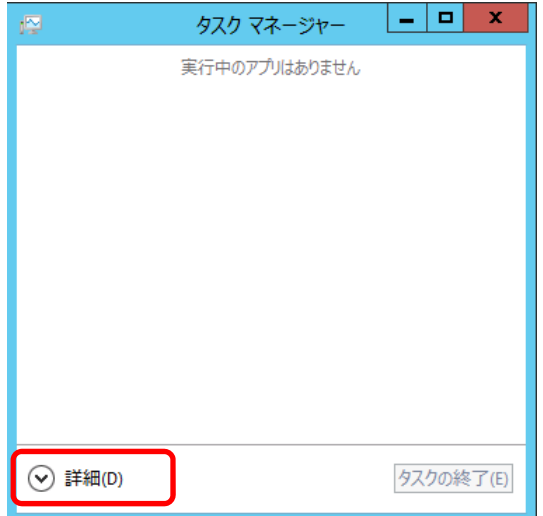

- 3. [プロセス]タブをクリックします。
- 4. ダンプを取得するプロセス名を右クリックし、[ダンプファイルの作成]をクリックします。
- 5. 次のフォルダーにダンプファイルが作成されます。

**C:¥Users¥(**ユーザー名**)¥AppData¥Local¥Temp** 

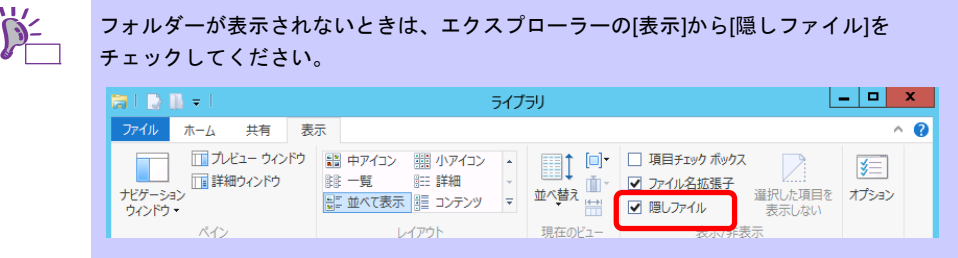

手順 5 に記載のフォルダーより、ユーザーモードのプロセスダンプを取得してください。

# *6.* 仮想マシンを出荷時の状態へ戻す

出荷時の状態に戻したい仮想マシンが Hyper-V 上に存在するときは、「1 章(6.1 出荷時の状態に戻す前に)」 を参照して、対象の仮想マシンを先に削除してください。

そのあとで「6.2 仮想マシンのインポート」を参照し、仮想マシンのデータをインポートしてください。

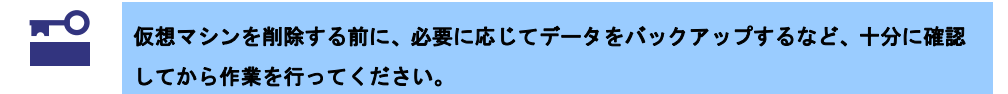

## *6.1* 出荷時の状態に戻す前に

### *6.1.1* 仮想ハードディスクの格納パスの確認

仮想マシンを削除する前に、仮想ハードディスクの格納パスを確認し、控えてください。

#### 仮想ハードディスクの格納パス

プリインストールされた仮想マシンに接続されている仮想ハードディスクは、デフォルトで次の場所に格納され ています。

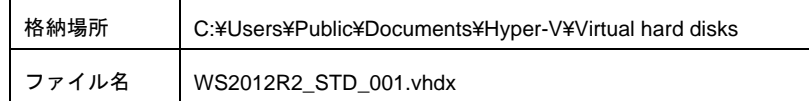

### 格納パスをデフォルトから変更している

仮想ハードディスクの格納パスをデフォルトから変更している場合は、格納しているパスを確認します。

- 1. 削除対象の仮想マシンを右クリックして[設定]をクリックします。
- 2. 設定画面から、 [SCSI コントローラー] [ハードディスクドライブ]をクリックします。
- 3. 「仮想ハードディスク]に設定されている、仮想ハードディスクの格納パスを控えます。

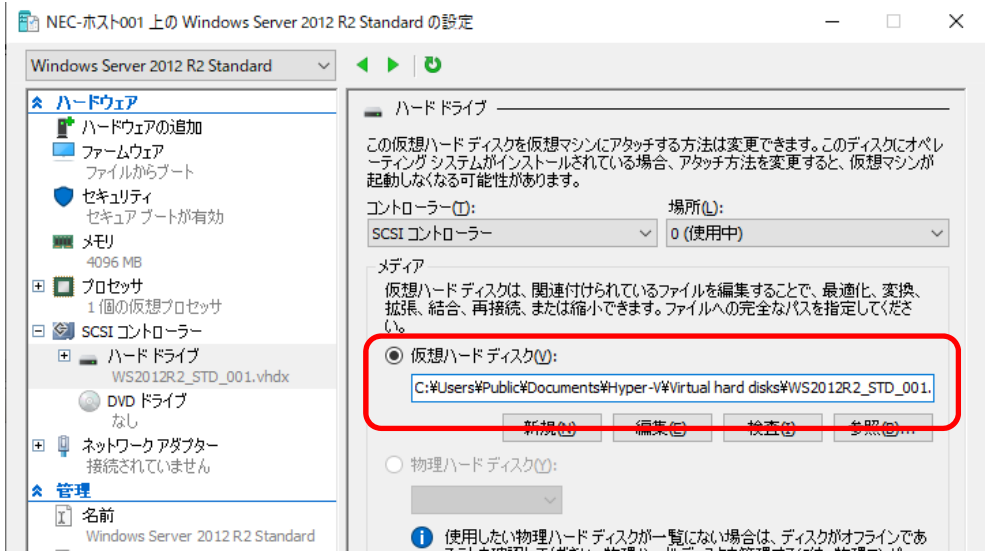

### *6.1.2* 仮想マシンの削除

インポートをはじめる前に、出荷状態に戻したい仮想マシンを削除します。

仮想マシンの状態が「実行中」の場合は、仮想マシンを削除できません。事前に仮想マシンをシャットダウン または電源オフしてからはじめてください。

1. Hyper-V マネージャーを起動し、対象の仮想マシンを右クリックして [削除]をクリックします。

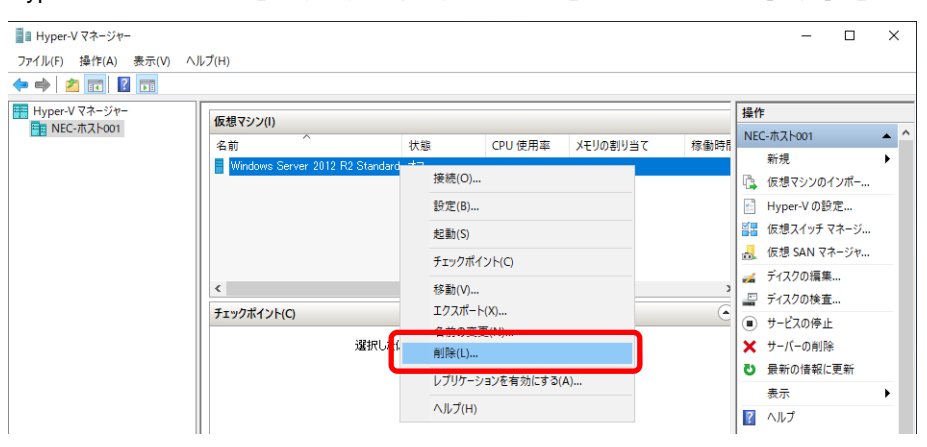

2. エクスプローラーを開き、対象の仮想マシンに接続されていた仮想ハードディスクを削除します。

以上で完了です。

## *6.2* 仮想マシンのインポート

- 1. サーバーマネージャーから[ツール]をクリックし、[Hyper-V マネージャー]をクリックします。 [Hyper-V マネージャー] 画面が表示されます。
- 2. 右ペインの操作メニューから[仮想マシンのインポート]をクリックします。

[仮想マシンのインポート]ウィザードが表示されます。

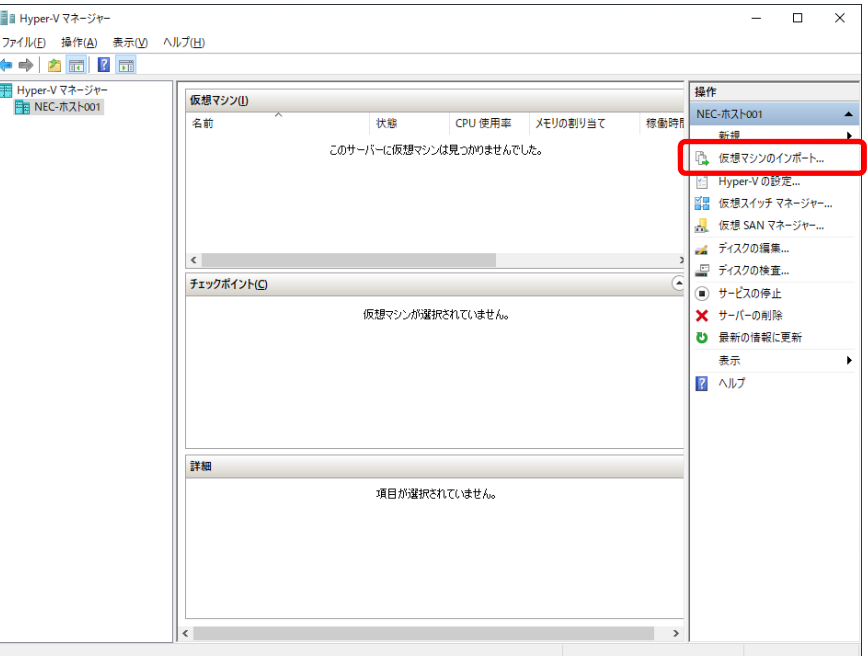

3. 表示されている内容を確認し、[次へ]をクリックします。

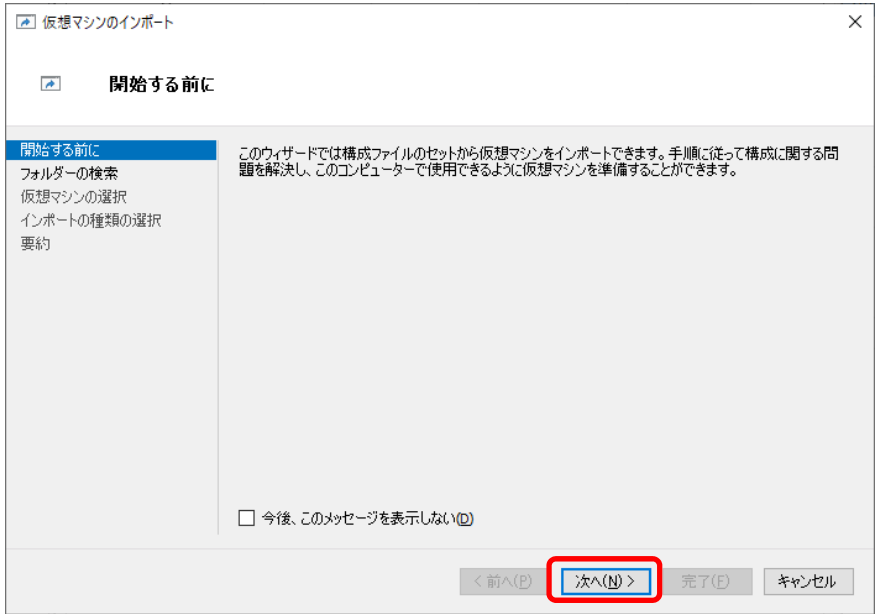

4. インポートする仮想マシンを含むフォルダーを指定し、[次へ]をクリックします。 次のフォルダーに仮想マシンを複製(エクスポート)したデータを格納しています。

C:¥VMbackup¥Windows Server 2012 R2 Standard

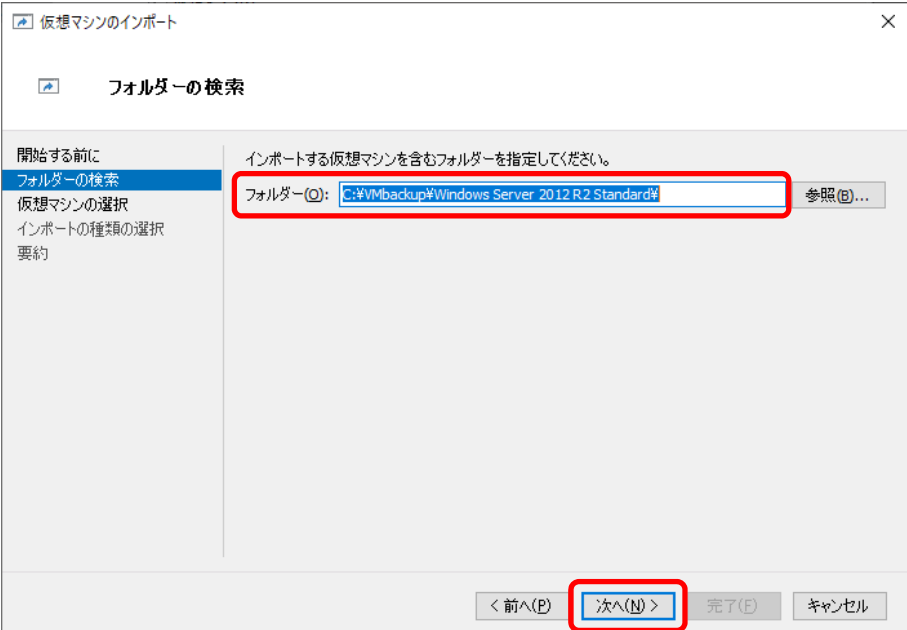

5. インポートする仮想マシンを選択し、[次へ]をクリックします。

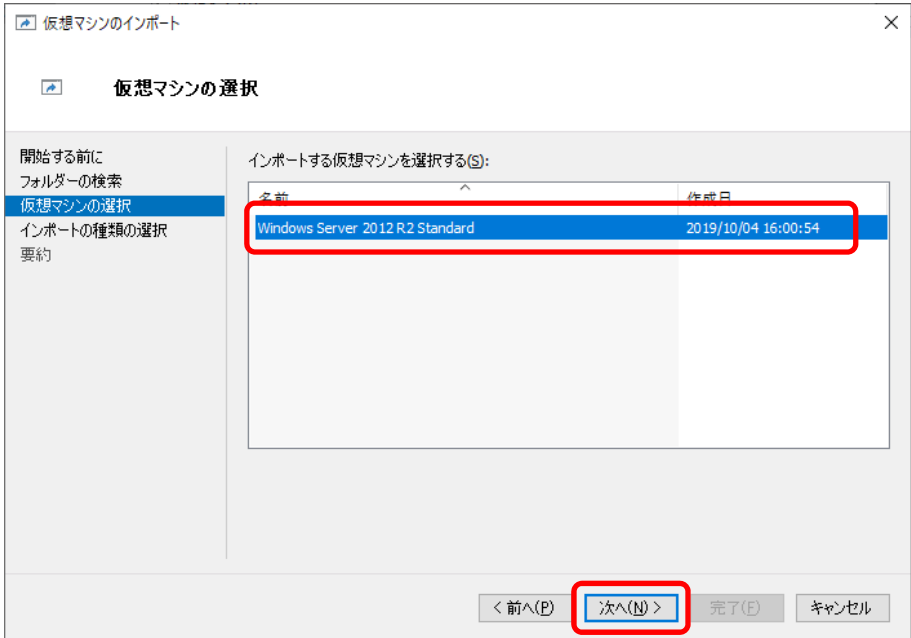

6. 「仮想マシンを復元する(既存の一意な ID を使用する)」にチェックを入れ、[次へ]をクリックします。

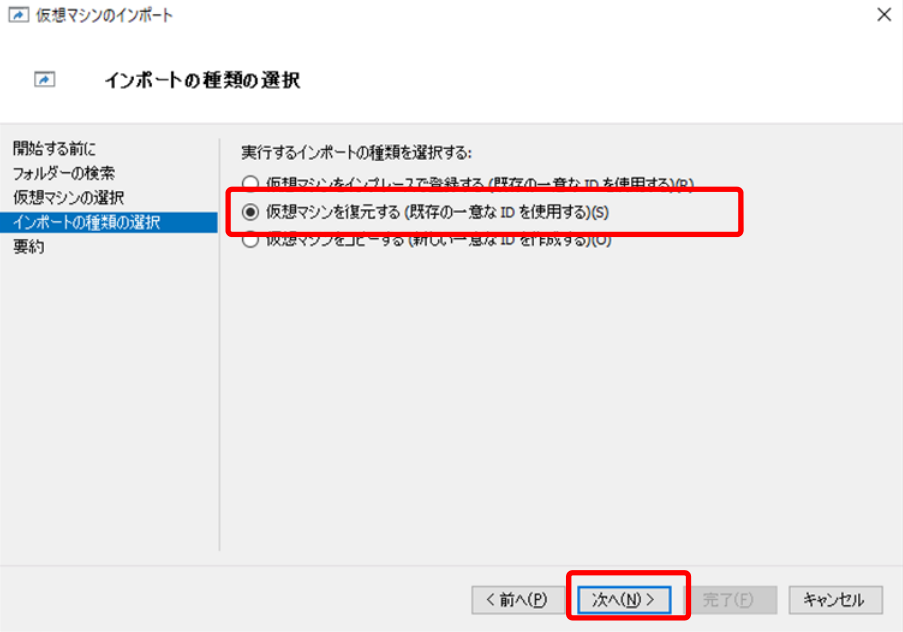

- 7. 移動先を選択します。
	- □ 表示されているフォルダーから変更しない場合:
		- → [次へ] をクリックします。
	- □ 表示されているフォルダーから変更する場合:
		- → ① [仮想マシンを別の場所に格納する]にチェックを入れます。

② 次の項目にそれぞれフォルダーを指定し、[次へ]をクリックします。

- ・ 仮想マシンの構成フォルダー
- ・ チェックポイントストア
- ・ スマートページングフォルダー

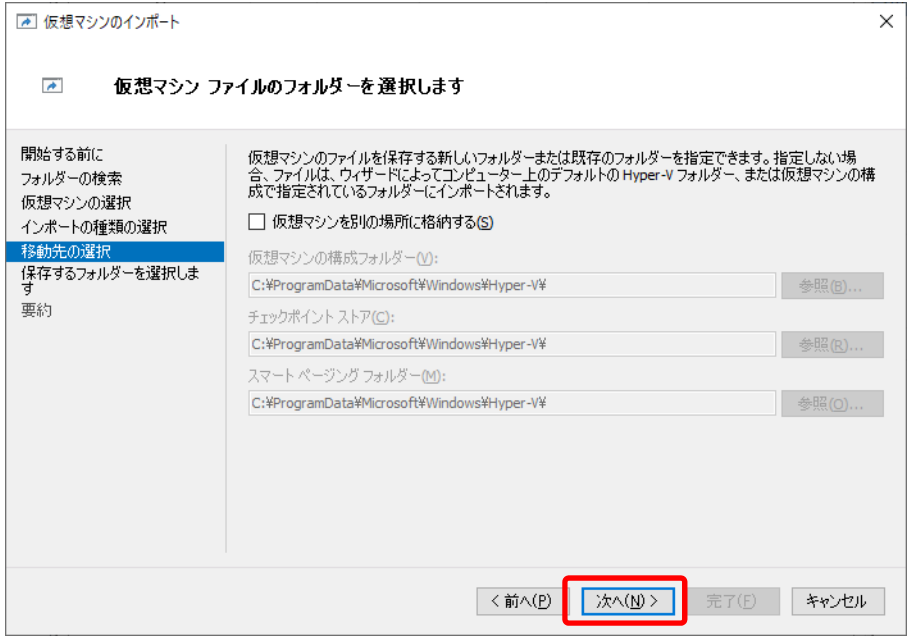

8. 仮想ハードディスクを保存するフォルダーを指定し、[次へ]をクリックします。

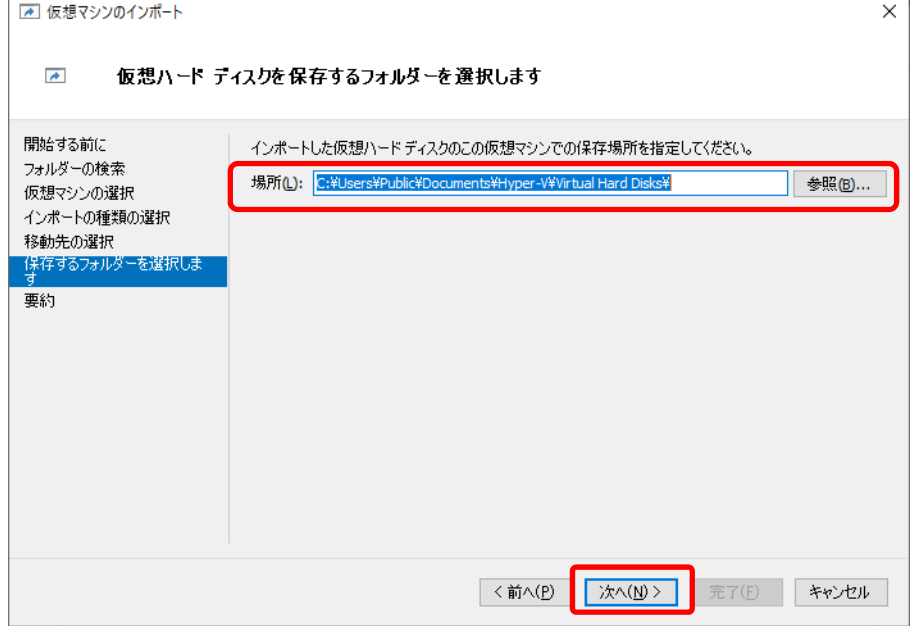

9. 設定内容を確認し、[完了]をクリックします。

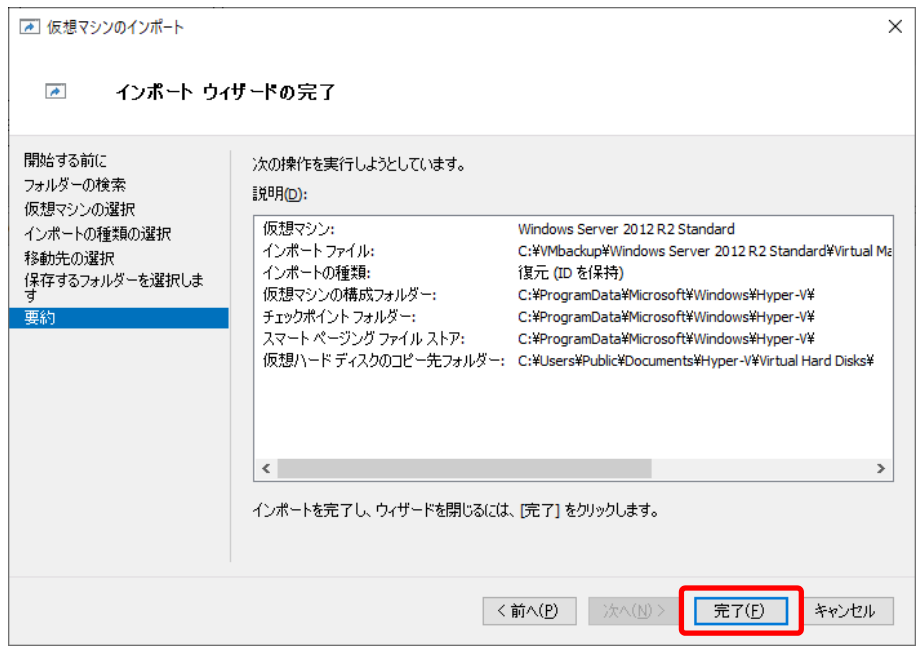

以上で仮想マシンのインポートは完了です。

「1 章(2.1 ゲスト OS のセットアップ)」を参照し、ゲスト OS のセットアップを行ってください。

# *7.* 仮想マシンの自動起動設定

次の手順でホスト OS 起動時に仮想マシンも自動で起動するように設定できます。必要に応じて設定してくださ い。

1. Hyper-V マネージャーから、仮想マシンを右クリックし表示されるメニューより[設定]をクリックします。

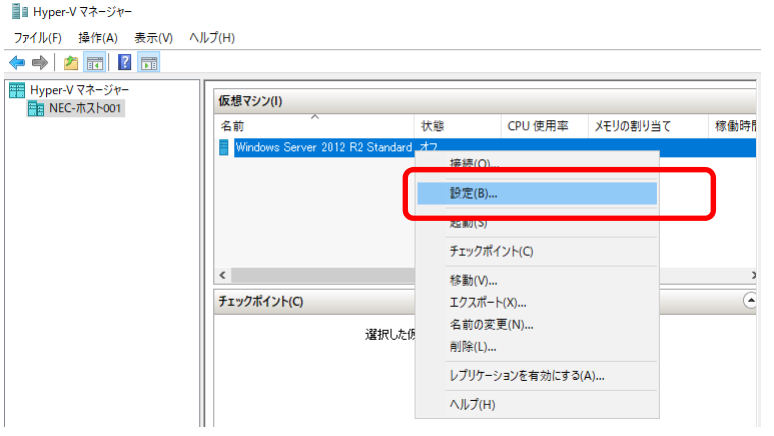

2. 設定画面から [自動開始アクション] をクリックし、「常にこの仮想マシンを自動的に起動する」に チェックを入れて OK をクリックします。

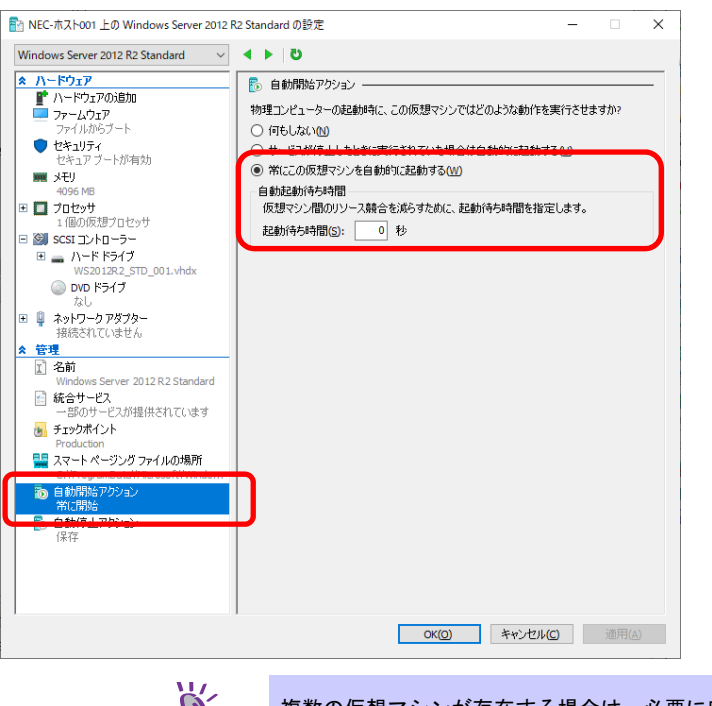

複数の仮想マシンが存在する場合は、必要に応じて仮想マシンごとに起動待ち時間を <mark>)} -</mark> 複数の仮想マシンか<br>- 設定してください。

# *8.* システム全体を再セットアップする

重要

ヒン

システム全体を再セットアップする場合は、ホスト OS 環境を再セットアップ後、仮想マシンのセットアップを 行います。

> ホスト **OS** 環境を再セットアップする前に「**1** 章(**1.3** 仮想マシンのバックアップ)」 を参照し、出荷時の仮想マシンの複製(エクスポート)したデータをバックアップして ください。その他データも必要に応じてバックアップするなど、十分に確認してから作 業を行ってください。

1. 使用しているモデルの「インストレーションガイド(Windows 編)」を参照してホスト OS 環境を再セット アップします。

> ホスト OS のシステムパーティションは、仮想マシンのデータを格納することを考慮し て、余裕を持たせたサイズで作成してください。 プリインストール出荷モデルでは、仮想マシンのデータ用に 20GB の容量を確保して います。

2. 本書「1(6. 仮想マシンを出荷時の状態に戻す)」を参照して、仮想マシンを出荷状態に戻します。

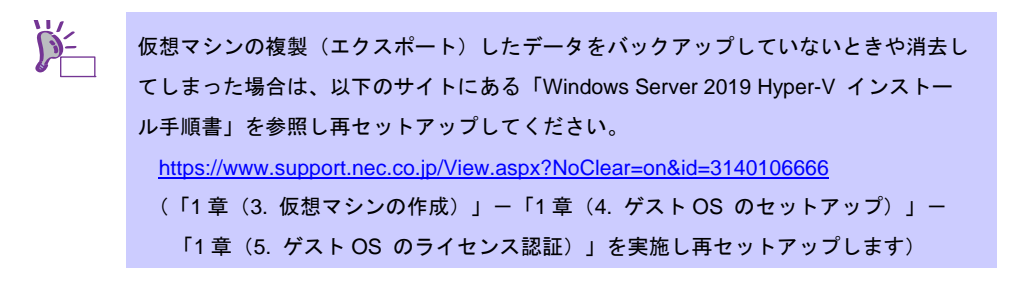

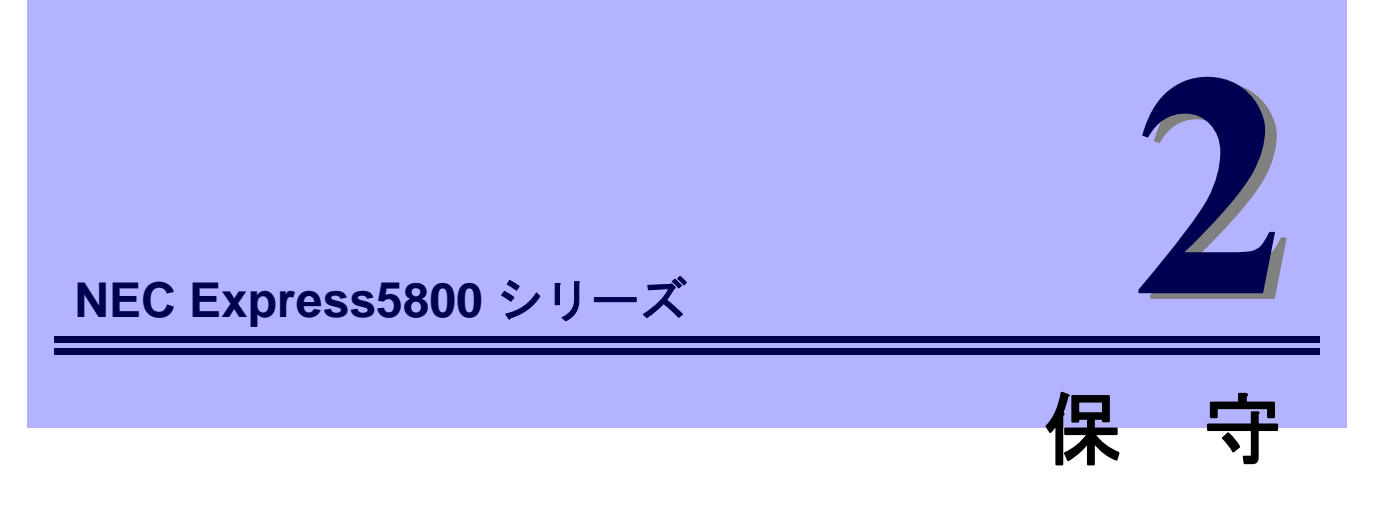

ゲスト OS の運用などにおいて、点検、保守、またはトラブルが起きたときの対処について説明します。

### **1.** 障害情報の採取

ゲスト OS の動作に不具合が発生したとき、不具合発生の箇所、原因について、情報を採取する方法を説明 しています。不具合が発生したときに参照してください。

### **2.** トラブルシューティング

ゲスト OS が思うように動作しないときに参照してください。トラブルの原因とその対処について説明して います。

# *1.* 障害情報の採取

次のような方法で障害情報を採取することができます。

以降で説明する障害情報の採取については、**保守サービス会社の保守員から障害採取の依頼があったときのみ** 採取してください。

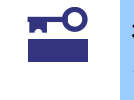

不具合が発生したときに再起動すると、仮想メモリが不足していることを示すメッセー ジが表示されることがありますが、そのまま起動してください。途中でリセットすると、 障害情報が正しく保存できないことがあります。

## *1.1* イベントログの採取

ゲスト OS に起きたさまざまな事象(イベント)のログを採取します。

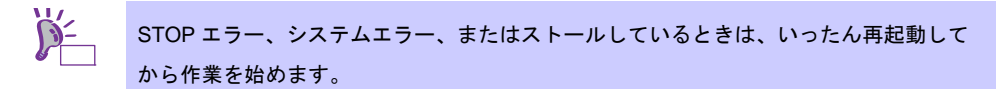

#### *1.1.1* **Windows Server 2012 R2**

1. チャームから[設定]をクリックします。 (または、画面の左下隅を右クリックして表示されるメニューより、[イベントビューアー]をクリックする と手順 4 の画面が表示されます)

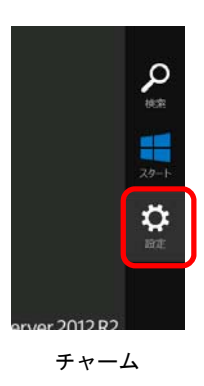

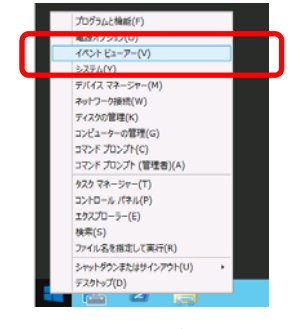

チャーム おんじゃ おりリックしたときのメニュー

2. [コントロールパネル]をクリックします。

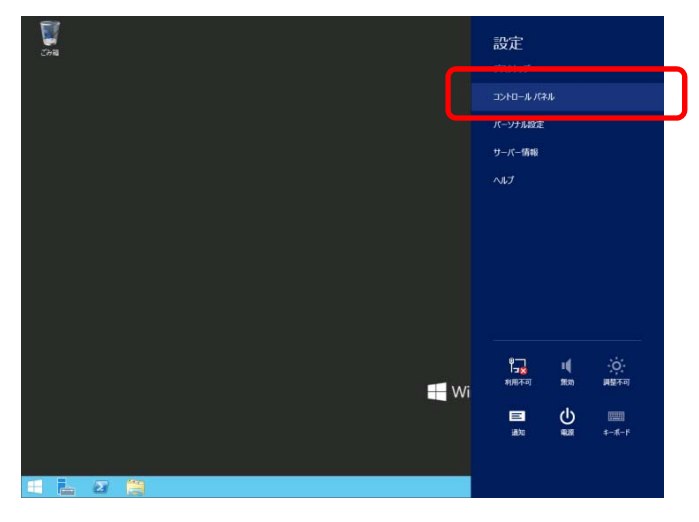

3. [システムとセキュリティ]の[イベントログの表示]をクリックします。

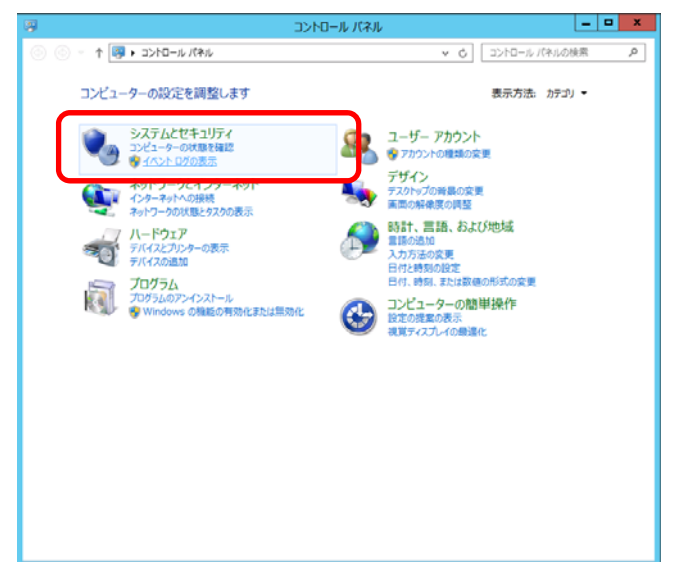

4. [Windows ログ]内でログの種類を選択します。

[Application]にはアプリケーションに関連するイベントが記録されています。

[セキュリティ]にはセキュリティに関連するイベントが記録されています。

[システム]には Windows のシステム構成要素で発生したイベントが記録されています。

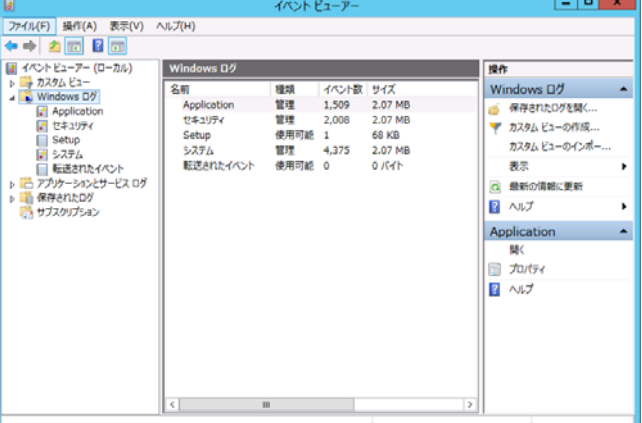

5. [操作]から[すべてのイベントを名前をつけて保存]をクリックします。

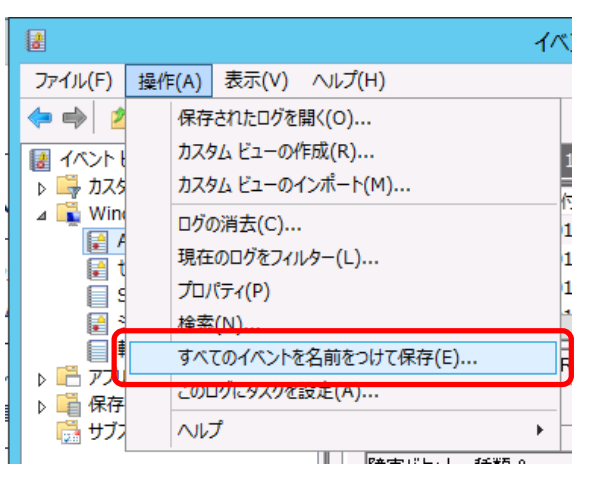

- 6. 保存するログファイルの名前を[ファイル名]入力します。
- 7. [ファイルの種類]でログファイルの形式を選択して[保存]をクリックします。

## *1.2* 構成情報の採取

仮想マシンの構成や内部設定情報などを採取します。

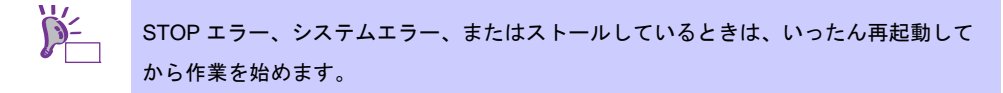

### *1.2.1* **Windows Server 2012 R2**

1. チャームから[検索]をクリックします。(または、画面の左下隅を右クリックして表示されるメニューより、 [ファイル名を指定して実行]をクリックします)

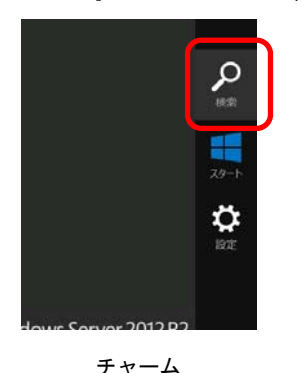

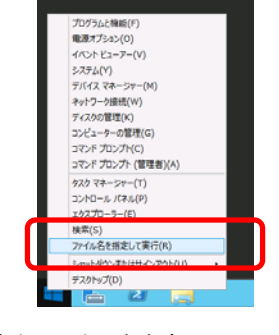

チャーム おんじゃ おりリックしたときのメニュー

ファイル名を指定して実行 要行するプログラム名、または関くフォルダーやドキュメント名、インター<br>ネット リソース名を入力してください。

名前(O):

2. 「msinfo32.exe」と入力し、<Enter>キーを押します。

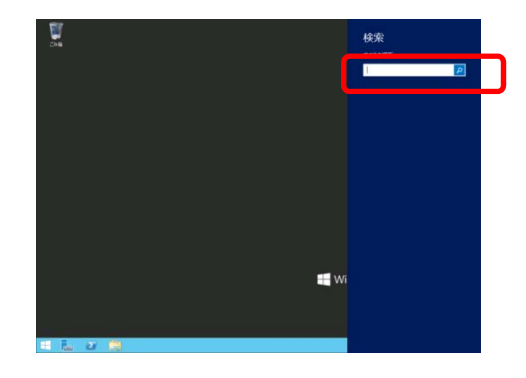

[検索]画面 [ファイル名を指定して実行]画面

OK キャンセル ● 参照(B)...

 $\mathbf{x}$ 

 $\overline{\phantom{0}}$ 

[システム情報]が起動します。

- 3. [ファイル]から[エクスポート]をクリックします。
- 4. 保存するファイルの名前を[ファイル名]に入力して[保存]をクリックします。

# *1.3* ユーザーモードプロセスダンプの採取

アプリケーションエラーに関連する診断情報を採取します。 詳細は、「1 章(5.2 ユーザーモードのプロセスダンプの取得方法)」を参照してください。

# *1.4* メモリダンプの採取

エラーが起きたときのメモリの内容を採取します。保存先は任意で設定できます。 詳細は、「1 章(5.1 メモリダンプ(デバッグ情報)の設定)」を参照してください。

メモリダンプは、保守サービス会社の保守員と相談した上で採取してください。正常に動作しているときに操 作すると、システムの運用に支障をきたすおそれがあります。

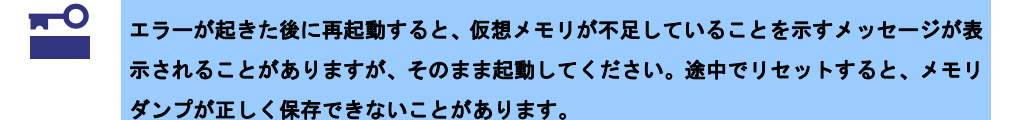

# *2.* トラブルシューティング

思うように動作しないときは、お手持ちのドキュメントを参照し、ゲスト OS をチェックしてください。 リストに該当するような項目があるときは、記載の対処方法を試してみてください。

### *2.1* ゲスト **OS** 環境のトラブル

### *2.1.1* 仮想マシンを出荷時の状態に戻す時のトラブル

#### **[**?**]** 仮想マシンのインポートができない

- □ インポートを始める前に、出荷状態に戻したい仮想マシンを削除しましたか?
	- → 出荷時の状態に戻す対象の仮想マシンが Hyper-V 上に存在するときは、仮想マシンのデータを インポートできません。「1 章(6.1 出荷時の状態に戻す前に)」を参照し、出荷状態に戻した い仮想マシンを削除してから仮想マシンのデータをインポートしてください。

#### **[**?**]** 仮想マシンの複製(エクスポート)したデータをバックアップしていない、または消去してしまった

→ 仮想マシンの複製(エクスポート)したデータをバックアップしていないときや消去してしまっ た場合は、以下のサイトにある「Windows Server 2019 Hyper-V インストール手順書」を参照し 再セットアップしてください。 https://www.support.nec.co.jp/View.aspx?NoClear=on&id=3140106666

(「1 章(3. 仮想マシンの作成)」-「1 章(4. ゲスト OS のセットアップ)」- 「1 章(5. ゲスト OS のライセンス認証)」を実施し再セットアップします)

### *2.2* ホスト **OS** 環境のトラブル

ホスト OS 環境は、使用しているモデルの「メンテナンスガイド」の「トラブルシューティング」を参照して ください。

## *2.3* **Hyper-V** 関連のトラブル

Hyper-V 関連は、以下を参照してください。 https://www.support.nec.co.jp/View.aspx?NoClear=on&id=3140106666

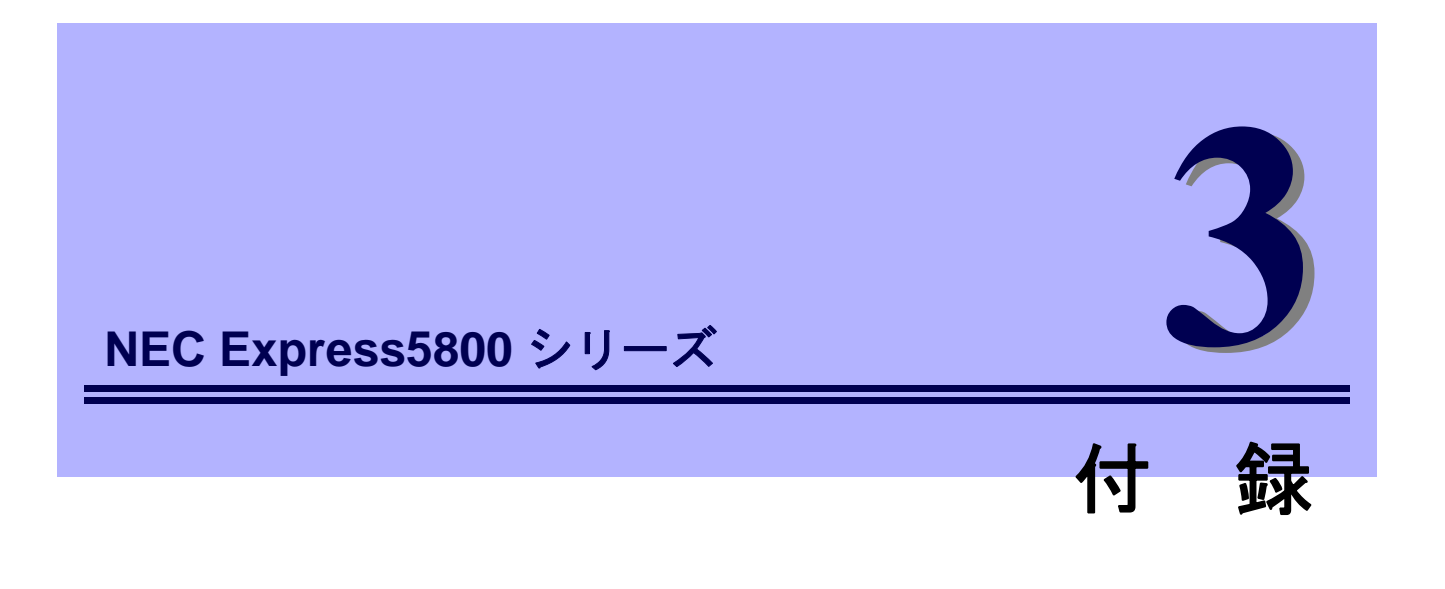

## **1.** ゲスト **OS** 環境のイベントログ一覧 ゲスト OS 環境の Windows イベントログの一覧です。 ホスト OS 環境のイベントログは、各装置の「メンテナンスガイド」を参照してください。 Hyper-V 関連のイベントログについては、下記を参照してください。 https://www.support.nec.co.jp/View.aspx?NoClear=on&id=3140106666

# *1.* ゲスト **OS** 環境のイベントログ一覧

### **OS**

### ■ ログ

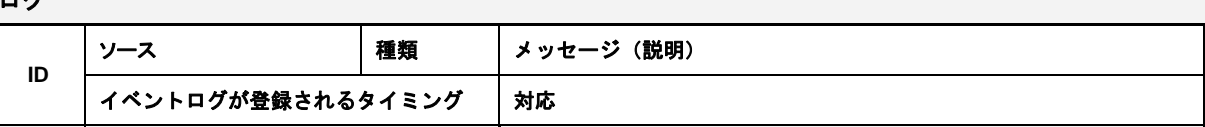

### **Windows Server 2012 R2**

■ システムログ

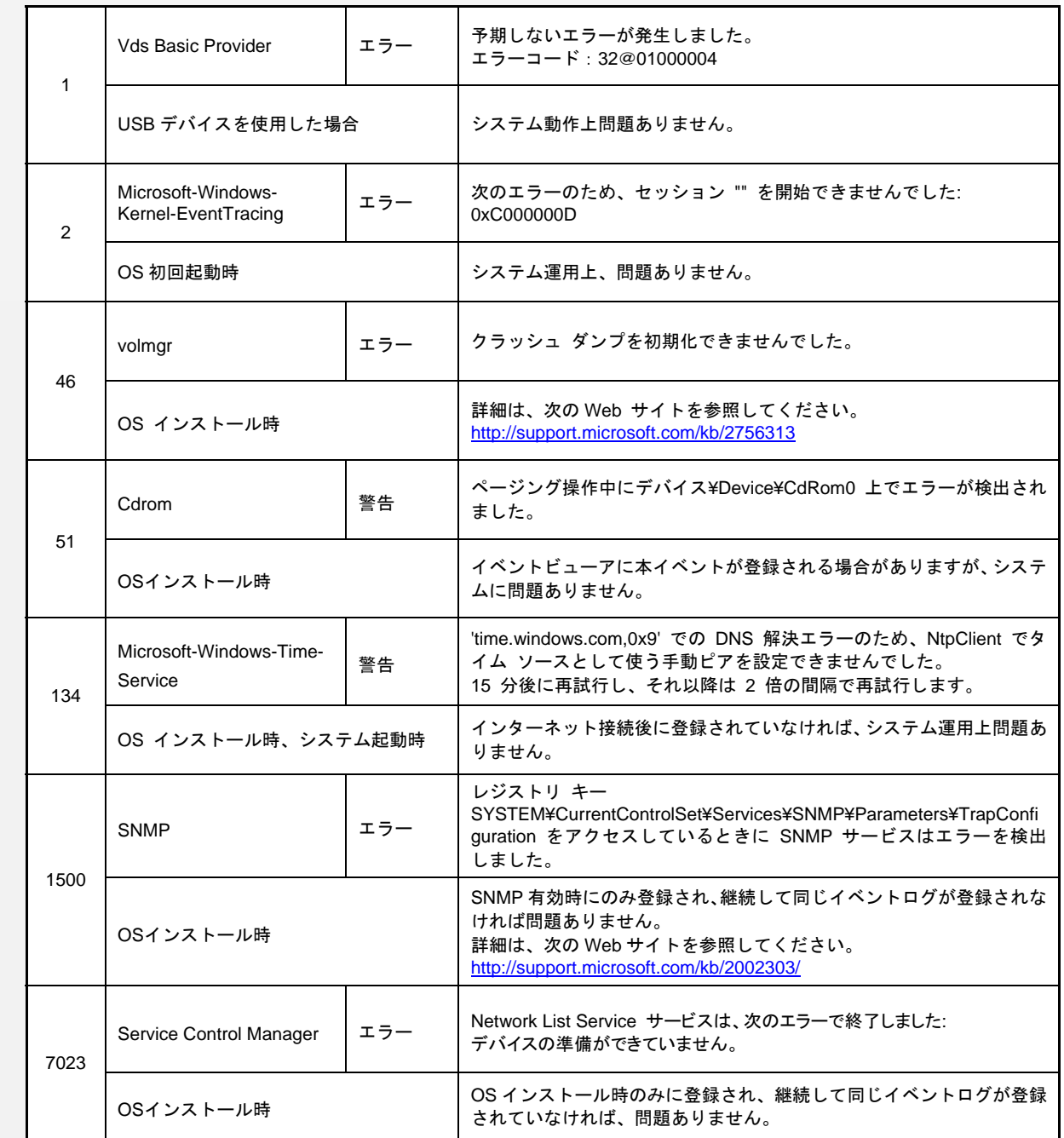

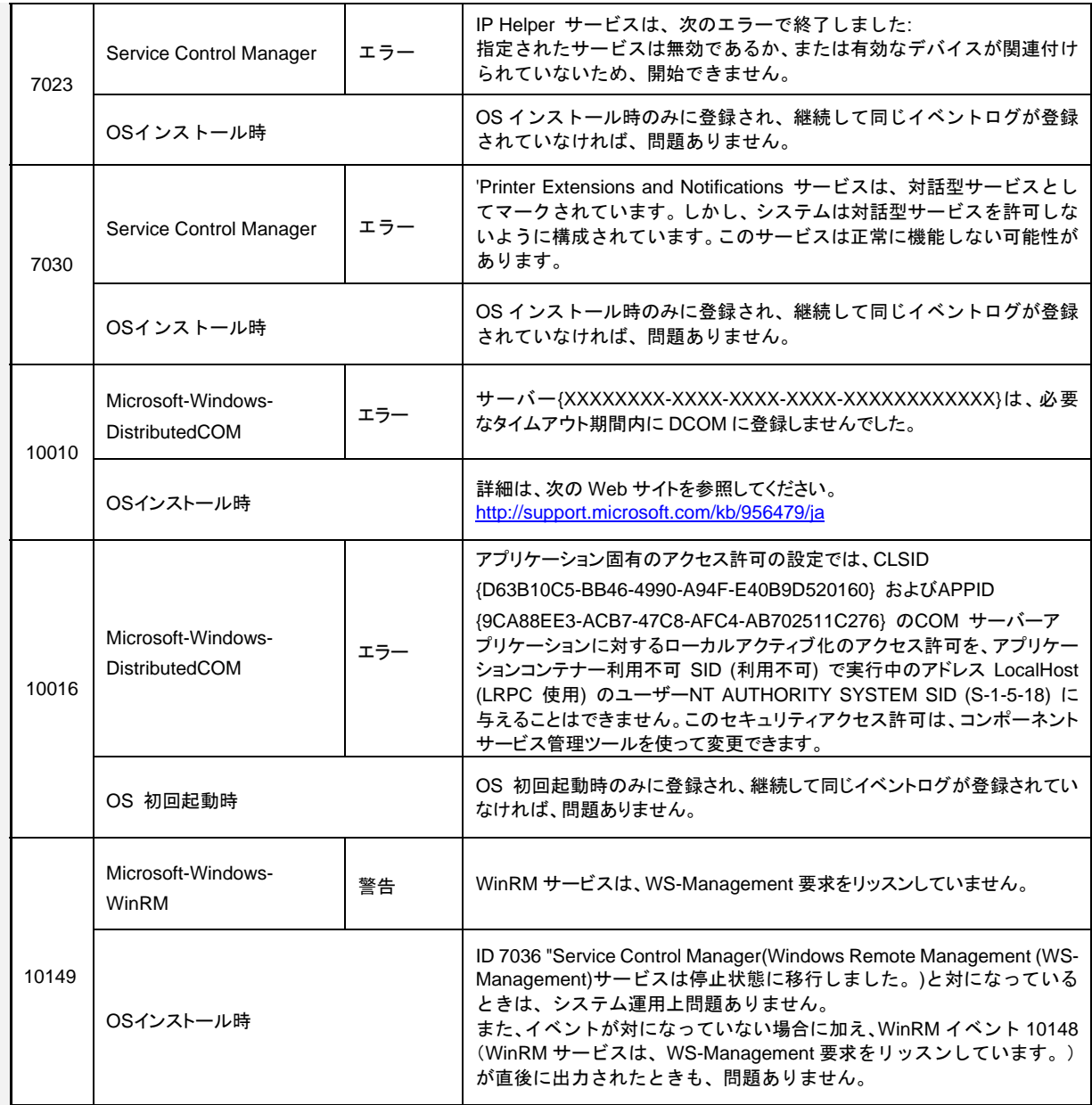

### ■ アプリケーションログ

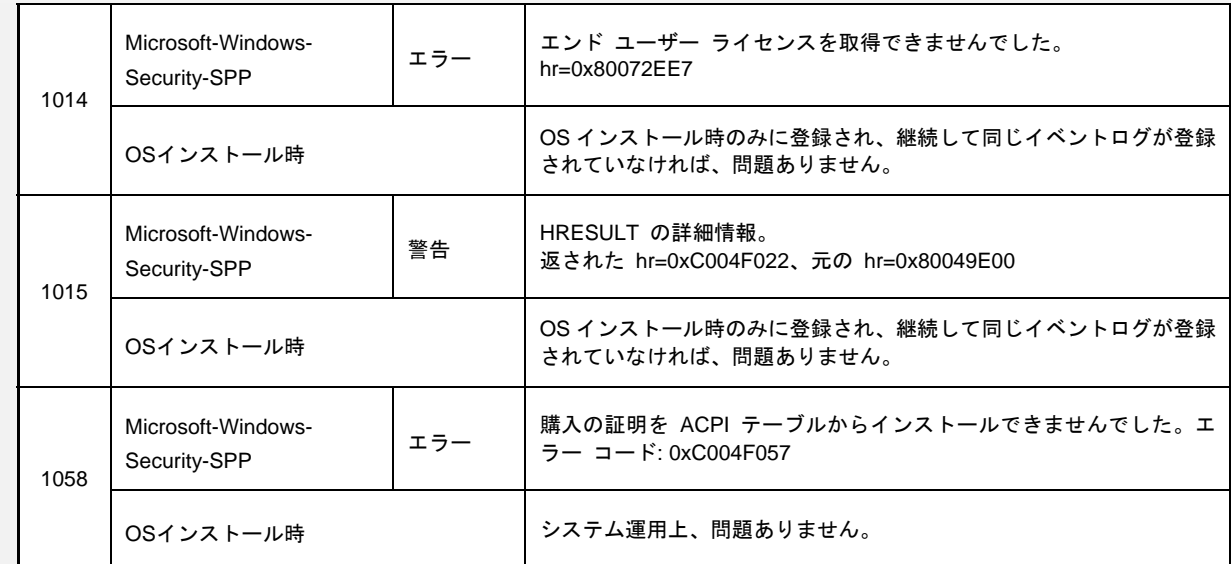

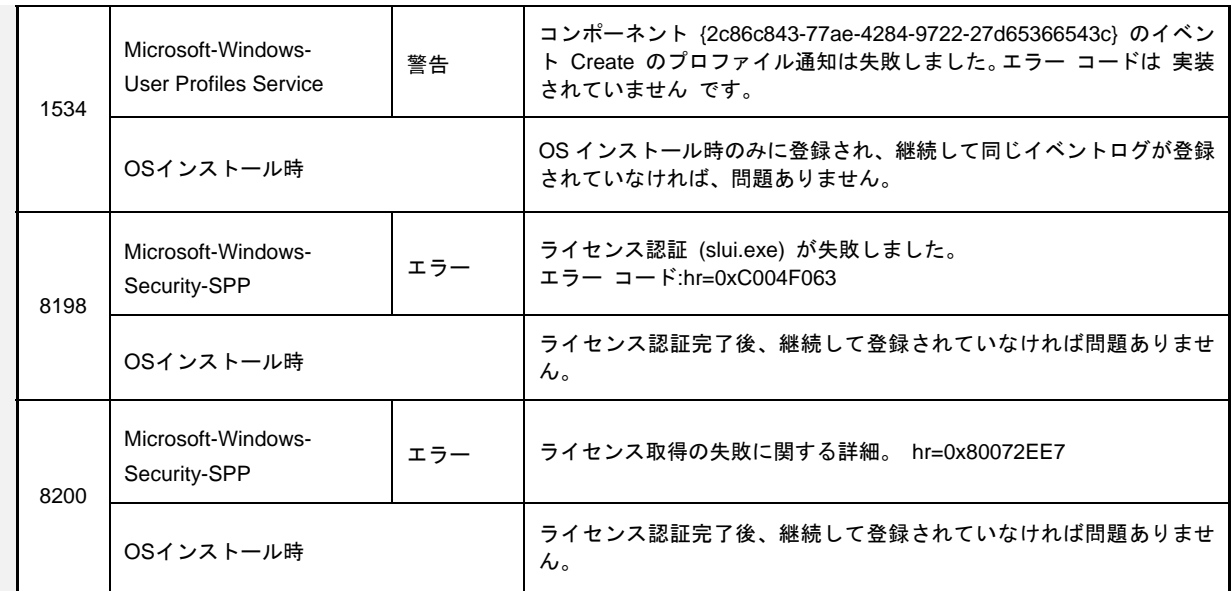

### ■ アプリケーションとサービスログ

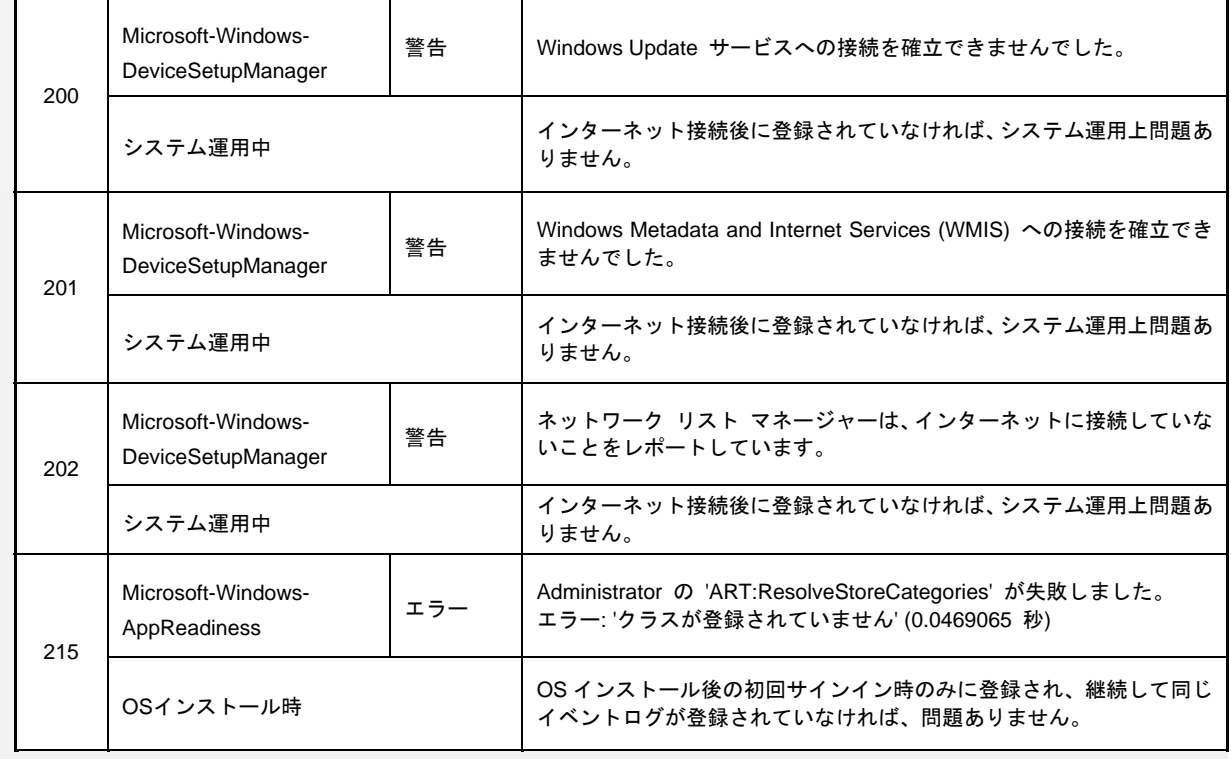

# 改版履歴

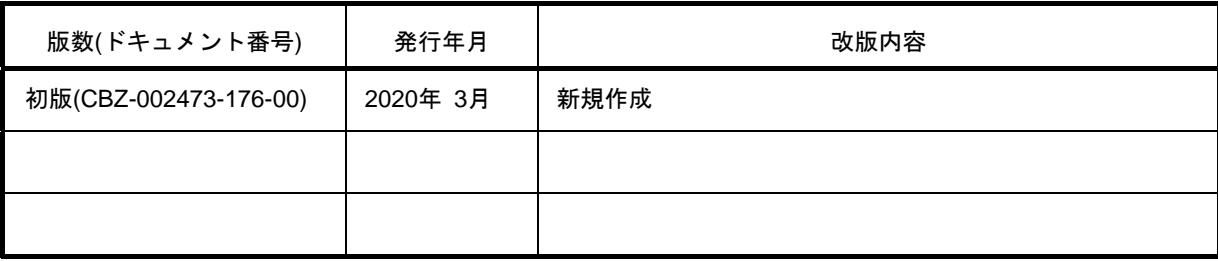